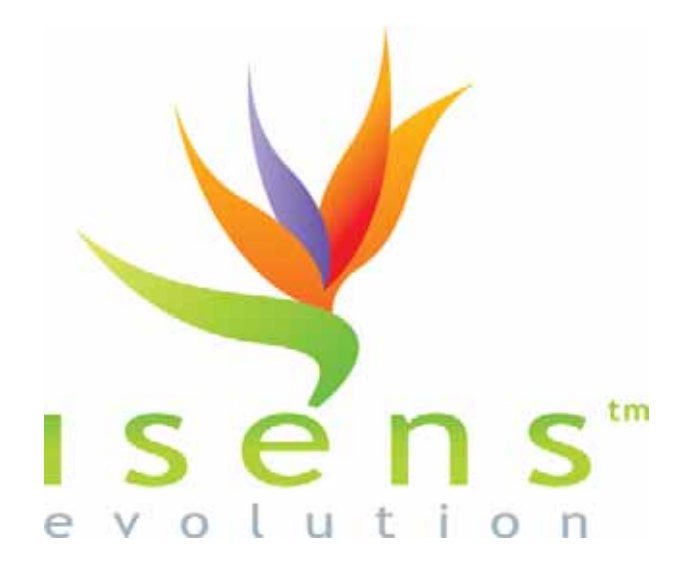

# **Notice d'utilisation**

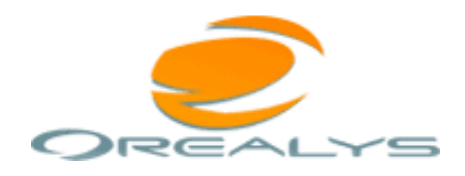

8 Port Saint-Sauveur 31000 Toulouse Tél. : 05 62 16 64 74 www.orealys.com - info@orealys.com

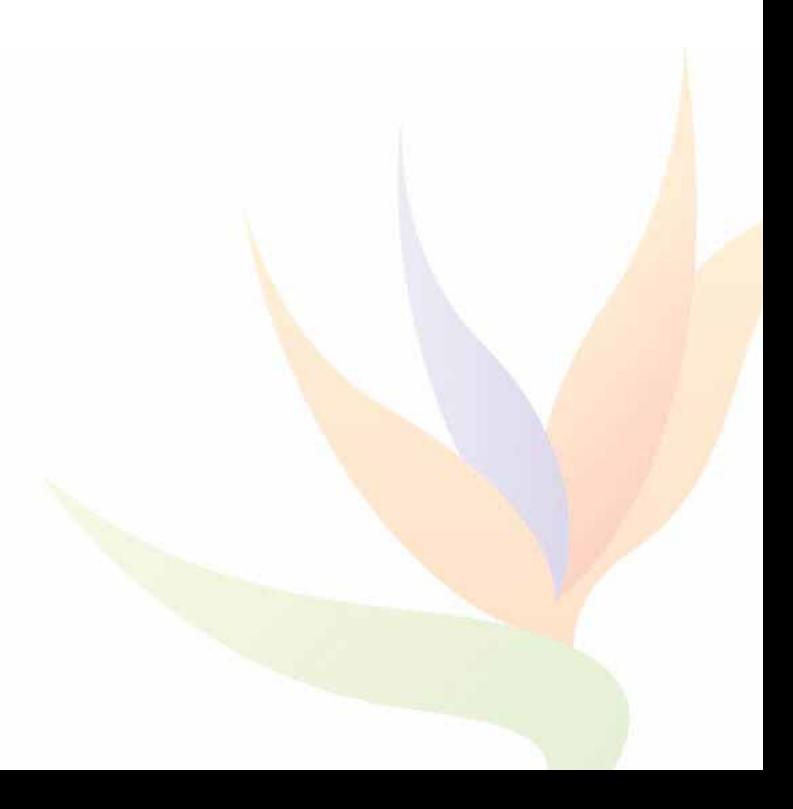

# **SOMMAIRE**

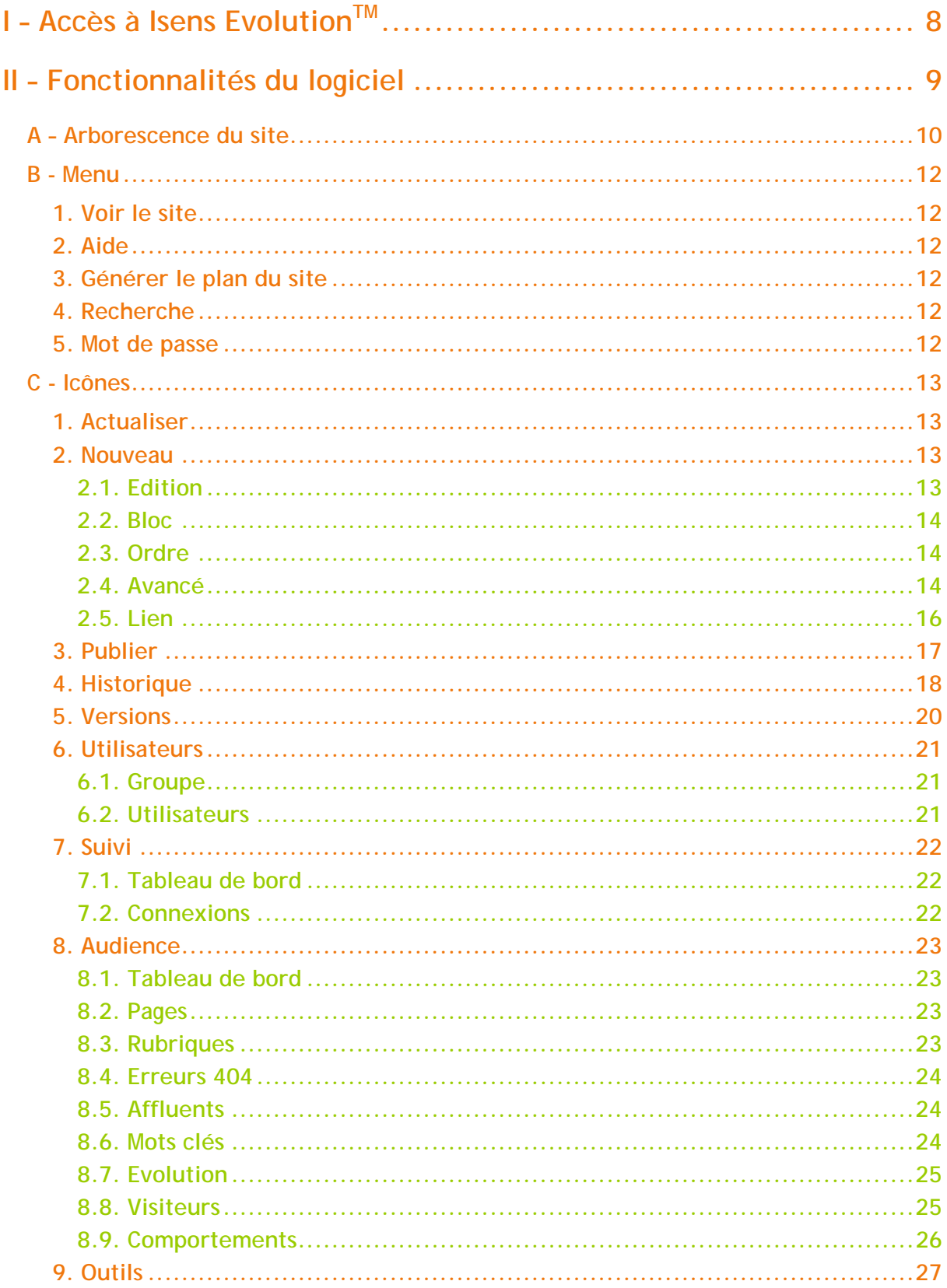

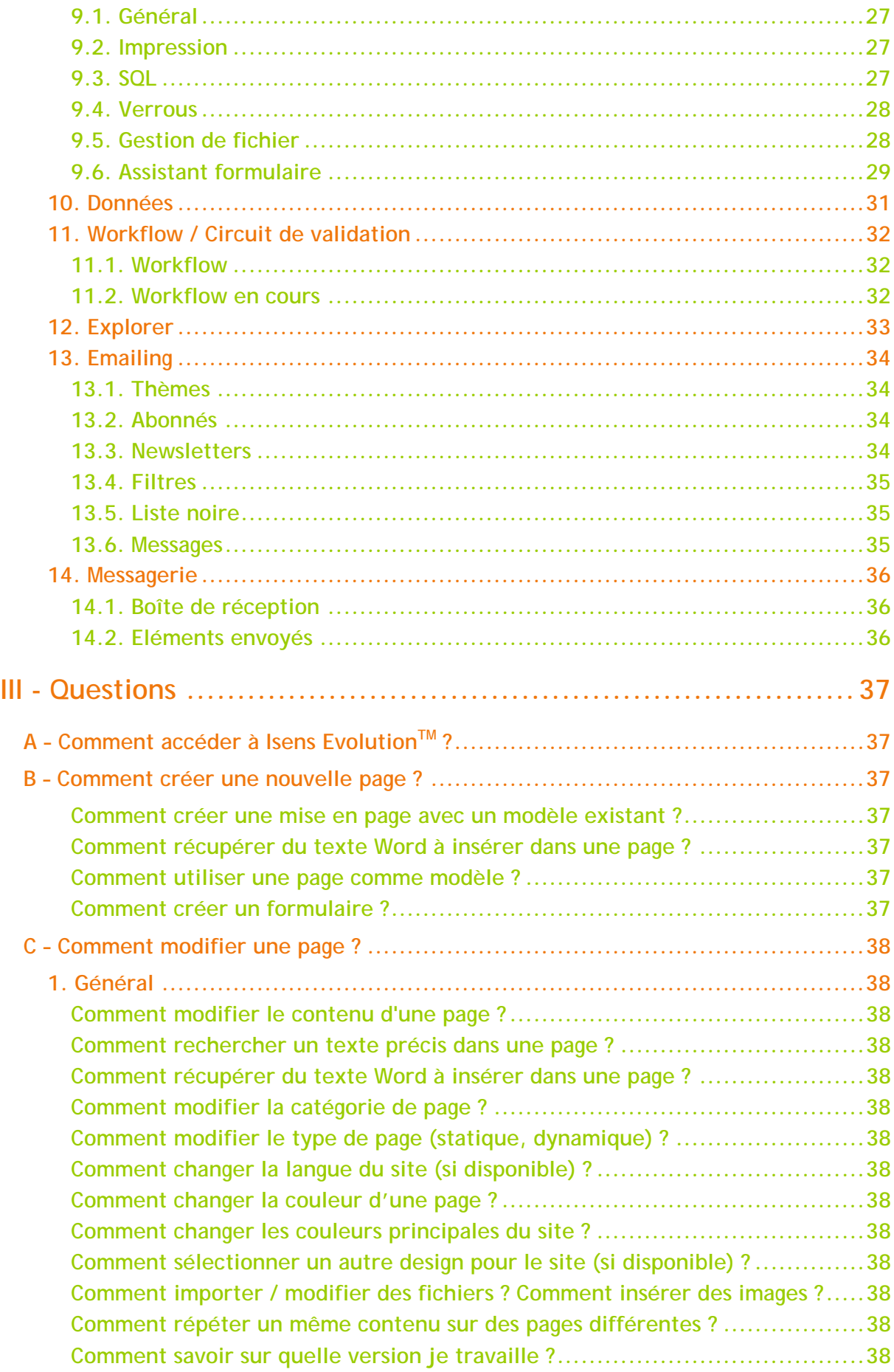

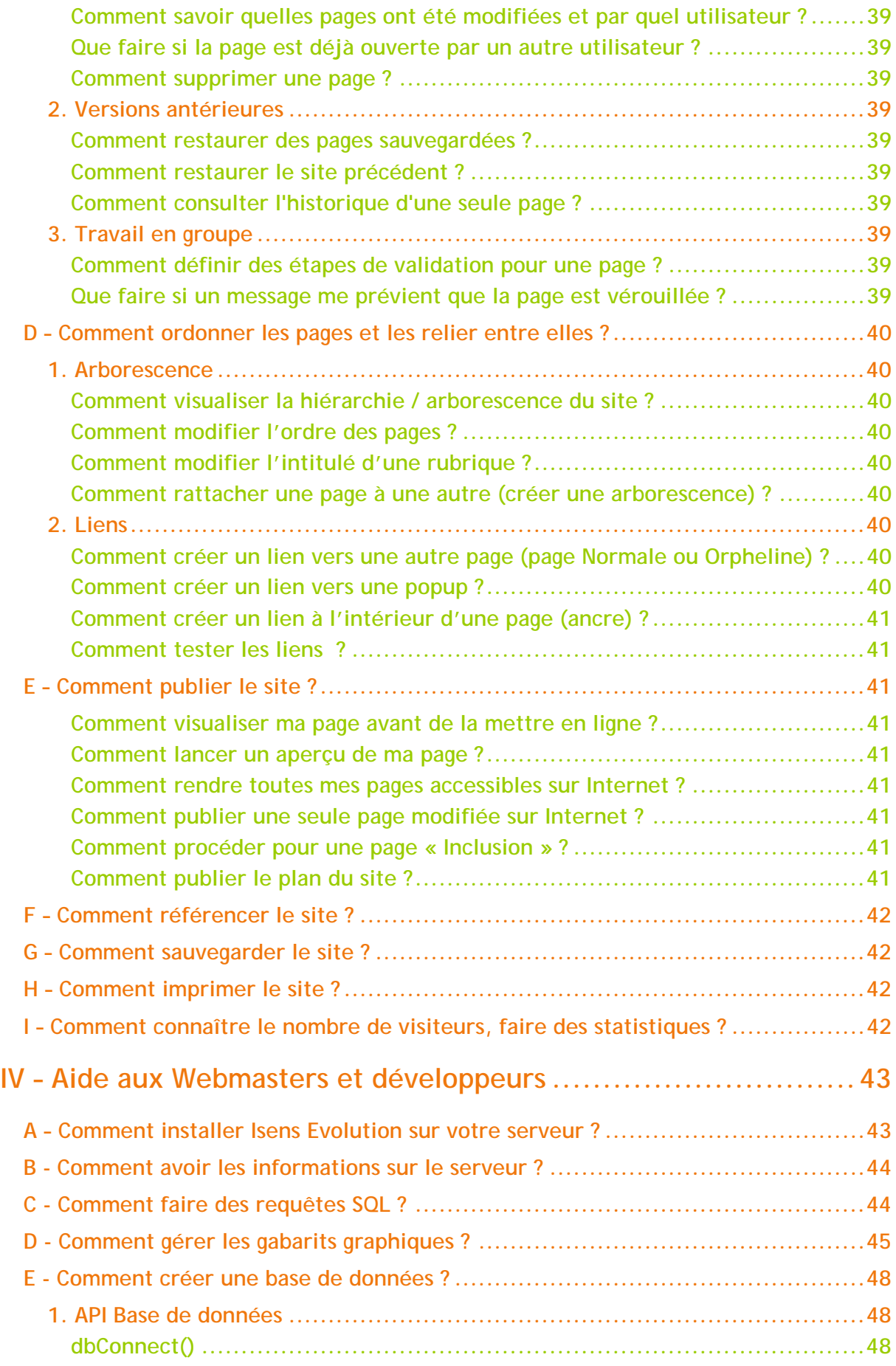

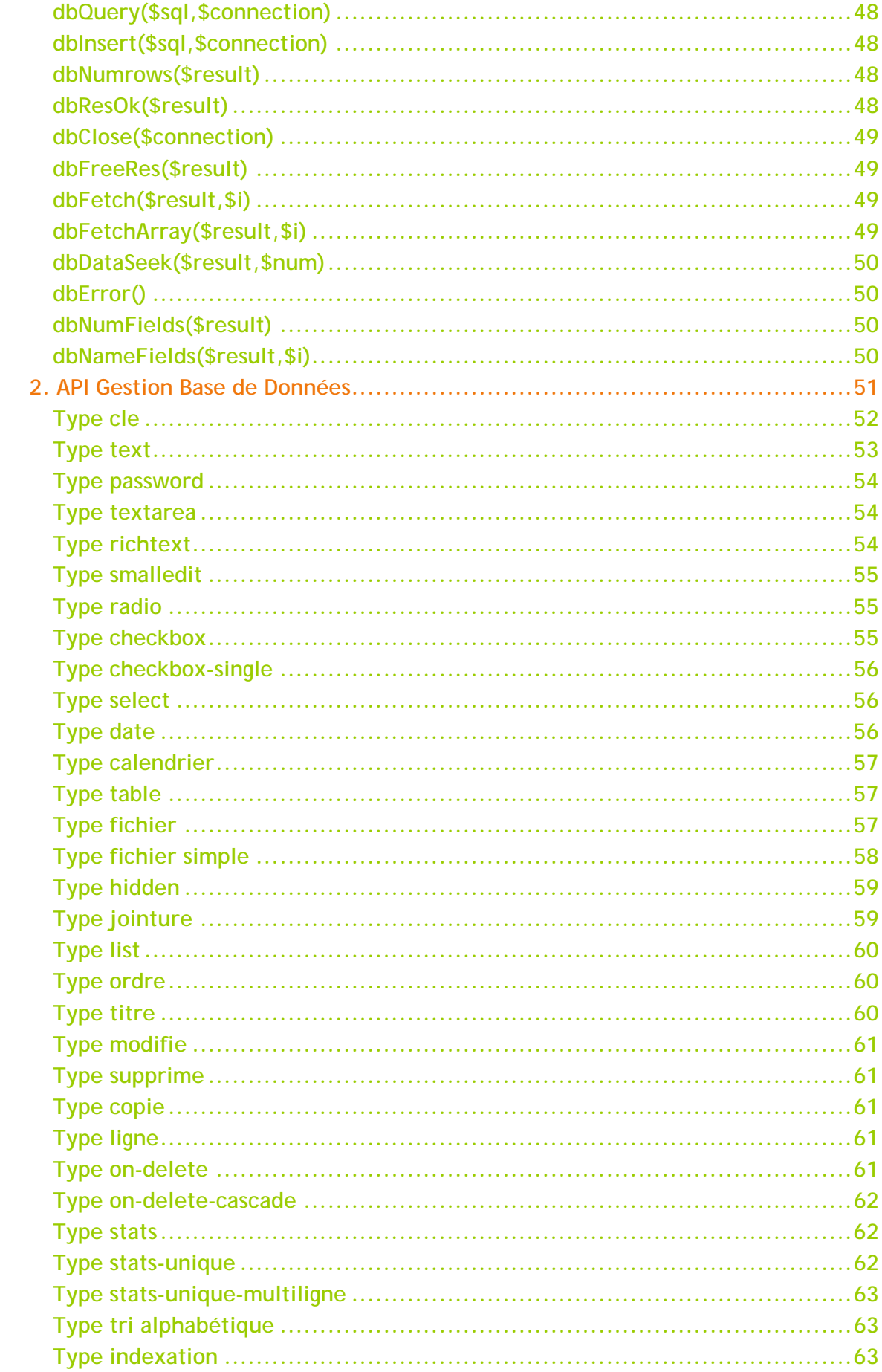

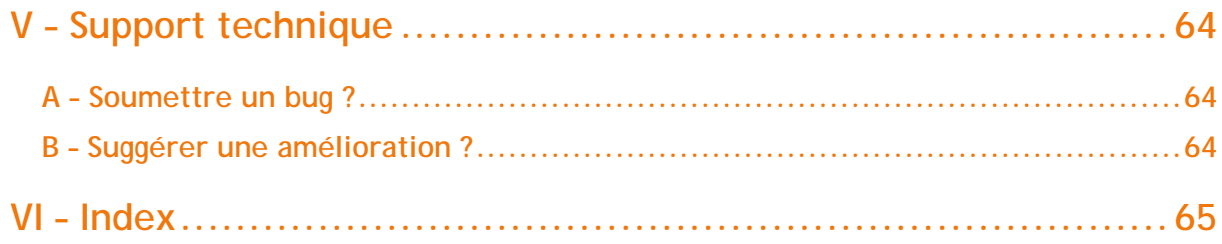

# **Bienvenue sur l'éditeur Isens Evolution™ !**

Isens EvolutionTM est une solution logicielle vous permettant d'être totalement autonome dans la gestion de votre site Internet, Intranet ou Extranet sans aucune connaissance technique.

Cette notice d'utilisation décrit toutes les fonctionnalités du logiciel, puis récapitule les différentes étapes à suivre sous forme de questions.

Un chapitre supplémentaire présente les outils pour les utilisateurs expérimentés.

Notre support technique est à votre disposition soit par téléphone au 05 62 16 64 74, soit par email [support@isens-evolution.com](mailto:support@isens-evolution.com)

N'hésitez pas à venir visiter le site du logiciel **:** [www.isens-evolution.com](http://www.isens-evolution.com/)

# <span id="page-7-0"></span>**I – Accès à Isens Evolution T M**

Pour accéder à Isens EvolutionTM, il suffit de taper le nom du répertoire « **/admin** » derrière l'adresse de votre site, puis de saisir votre nom d'utilisateur et votre mot de passe.

Si vous êtes le seul utilisateur de votre ordinateur, vous pouvez cocher l'option « Mémoriser mon mot de passe » pour ne pas avoir à tout retaper à chaque fois que vous souhaitez accéder à Isens Evolution<sup>™</sup>.

# <span id="page-8-0"></span>**II – Fonctionnalités du logiciel**

La page d'accueil d'Isens Evolution<sup>™</sup> est divisée en 3 parties :

- l'arborescence du site et les actions possibles sur chacune des pages (au centre)
- un menu général (juste au-dessus)
- des icônes pour chaque action (en haut)

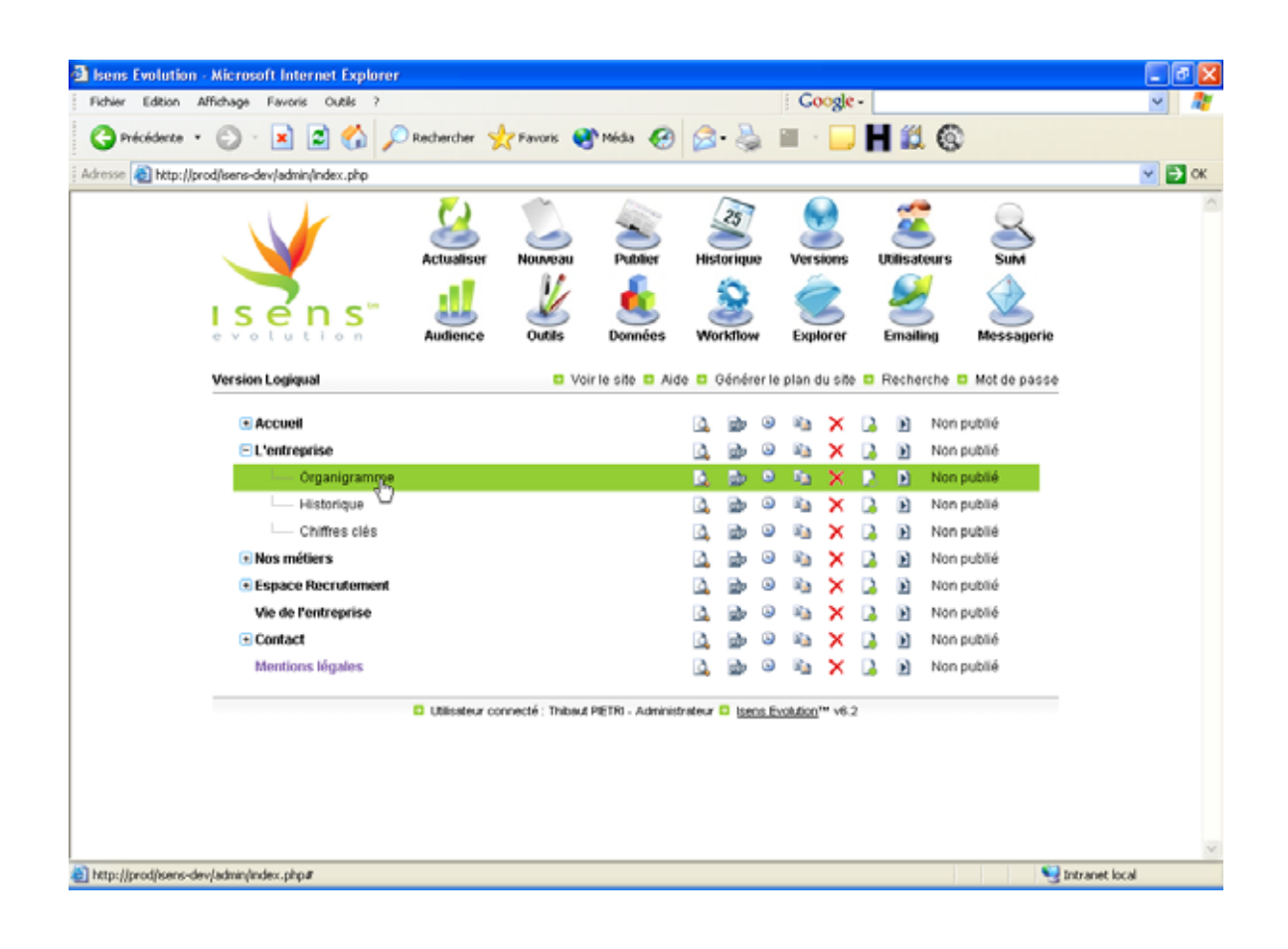

# <span id="page-9-0"></span>**A – Arborescence du site**

Pour chacune des pages créées, vous avez accès aux informations suivantes (de gauche à droite) :

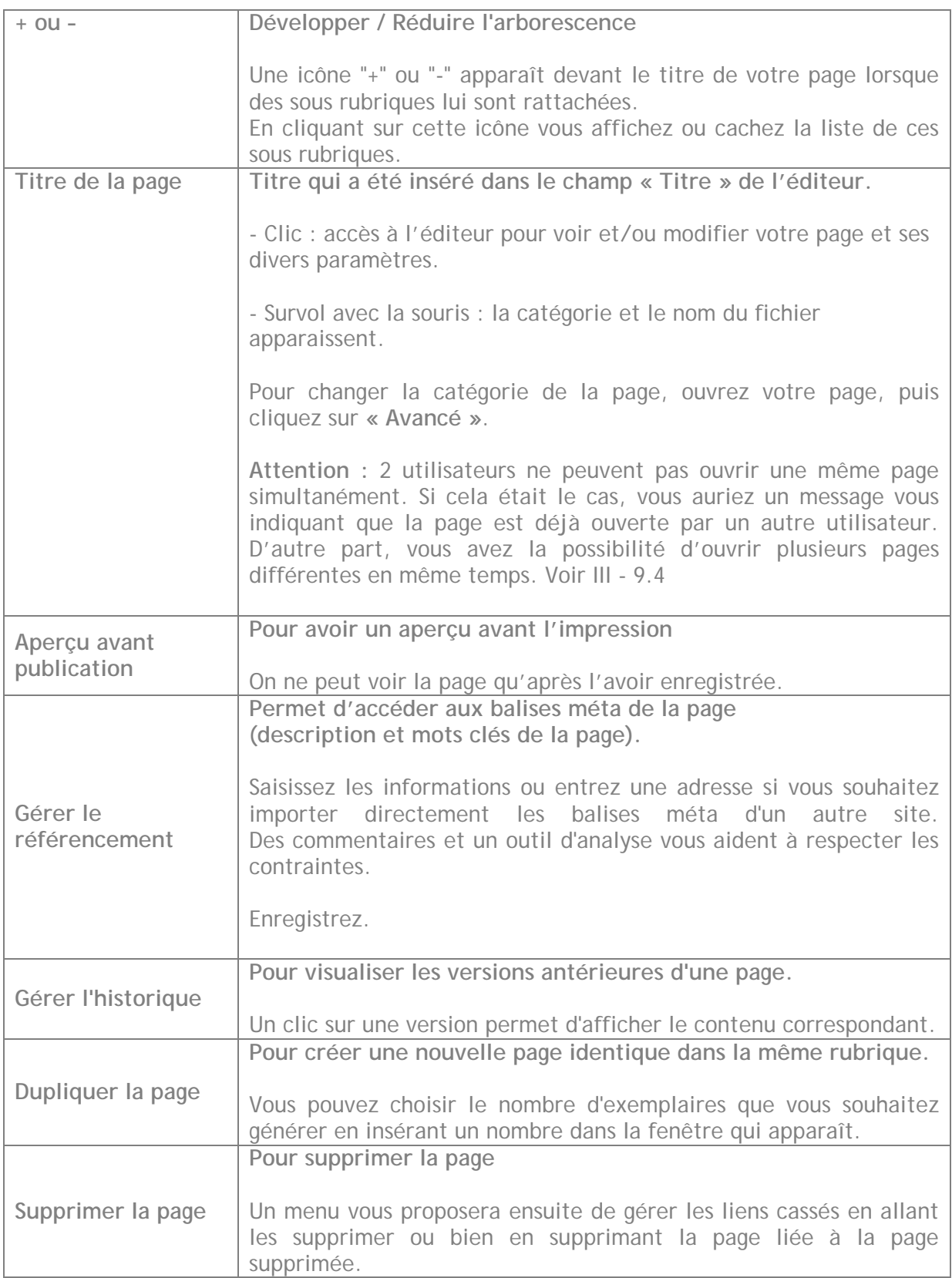

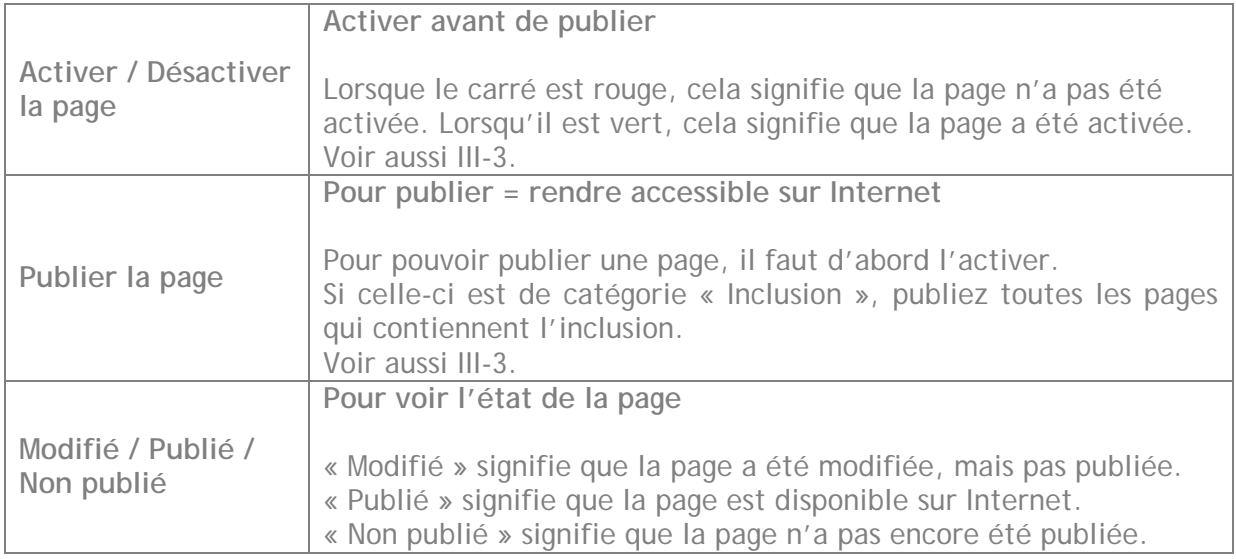

### <span id="page-11-0"></span>**B - Menu**

#### **1. Voir le site**

Après avoir publié les pages, il est possible de voir le site en entier ici.

### **2. Aide**

Ouvre ce présent mode d'emploi !

### **3. Générer le plan du site**

Ce bouton permet de publier uniquement le plan du site. Il faut activer les pages avant.

Remarque **:** Si vous cliquez sur l'icône « Publier »**,** il sera publié en même temps que l'ensemble du site.

### **4. Recherche**

Cet outil vous permet de rechercher du texte dans les pages créées et d'ouvrir ces pages dans l'éditeur pour que vous puissiez y apporter directement vos modifications.

Tapez le ou les termes que vous recherchez, puis cliquez sur « Ok » pour visualiser la liste des pages qui contiennent ce ou ces termes.

La liste des réponses apparaîtra avec la pertinence des réponses exprimée en pourcentages.

Cliquez ensuite sur le nom de la page qui vous intéresse pour l'ouvrir dans une fenêtre d'éditeur et ainsi la consulter ou la modifier normalement.

**Attention !** : Si vous ne parvenez pas à ouvrir une page et qu'aucun utilisateur ne travaille dessus, voir : III-9.4

#### **5. Mot de passe**

Cliquez ici pour changer votre mot de passe lors de votre connexion au logiciel Isens  $F$ volution $T^M$ 

# <span id="page-12-0"></span>**C - Icônes**

### **1. Actualiser**

A chaque modification, il faut cliquer sur l'icône « Actualiser » pour afficher la nouvelle version.

### **2. Nouveau**

Cette icône ouvre l'Editeur pour créer une nouvelle page.

### **2.1. Edition**

- Cette fenêtre est vide si vous créez une nouvelle page.

- Si vous y accédez en cliquant sur le titre de la page dans la Page d'accueil d'Isens Evolution™, vous accédez au contenu et aux caractéristiques de cette page que vous pouvez modifier.

#### **2.1.1. Titre**

Tapez ou modifier le titre de votre page.

#### **2.1.2. Appartenant à**

Cliquez sur la flèche verte pour afficher la liste des pages de votre site. Sélectionnez la page à laquelle rattacher la page que vous avez créée. Cliquez sur « Modifier »**.** Enregistrer avant de fermer l'éditeur pour que les modifications soient prises en compte. Voir aussi III-2.2 et III-12.

#### **2.1.3. Contenu**

La zone « Contenu » sera celle dans laquelle vous créez votre page avec du texte, des images, etc.

L'interface change selon qu'il s'agit de pages statiques ou de pages dynamiques (voir  $III - 2.3$ ).

Les icônes de l'éditeur sont décrites dans l'aide.

### <span id="page-13-0"></span>**2.2. Bloc**

Pour chaque page, vous pouvez créer jusqu'à 6 blocs (zones de texte) qui complètent le corps de page.

## **2.3. Ordre**

Vous pouvez ici changer l'ordre d'affichage des pages dans le menu, sous menu, etc. Sélectionnez la page et glissez / déposez à l'endroit où vous souhaitez la placer.

### **2.4. Avancé**

A gauche :

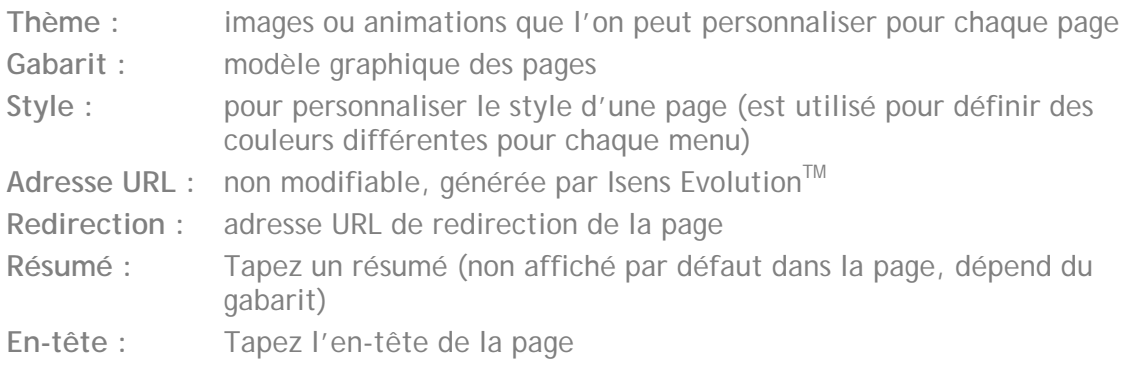

A droite :

**Catégorie :** vous aurez une liste de choix parmi 4 types de pages :

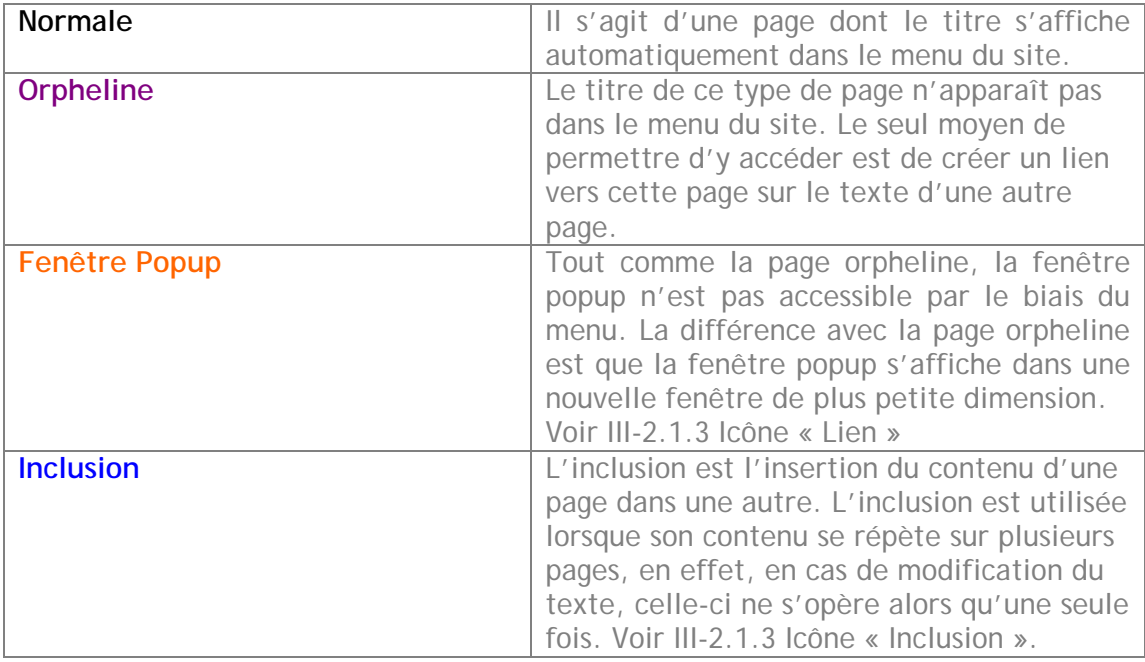

Les catégories de pages apparaissent visuellement grâce à un code couleur : noir pour les pages normales, violet pour les pages orphelines, orange pour les fenêtres popup et bleu pour les inclusions.

Pour changer la catégorie de page de « Orpheline » vers « Normal » par exemple, cliquez sur « Normal », puis enregistrez et fermez votre page.

En faisant « Actualiser » dans la fenêtre principale Isens Evolution<sup>TM</sup>, vous vous apercevrez alors que le titre de votre page a changé de couleur et que lorsque vous le survolez avec la souris, il affiche « Normal ».

**Etat :** choisissez « activée » pour pouvoir publier la page. Voir III-3

**Type :** Il existe 2 types de pages : les pages de type « Statique » (type par défaut) et les pages de type « Dynamique »**.** 

- Les **pages statiques** sont celles qui contiennent du texte mis en forme grâce au code HTML.
- Les **pages dynamiques** sont celles qui contiennent du code PHP. Le contenu, la mise en forme, l'organisation, etc. de la page dépendent alors de ce qui est inscrit dans ce code. Par exemple, une page contenant un formulaire sera une page dynamique, car elle contient du code permettant l'envoi des informations entrées par le visiteur.

Pour transformer une page statique en page dynamique, vous devez sélectionner le type « Dynamique »**.** Si votre page n'était pas vierge avant cette manipulation, lorsque vous reviendrez dans la fenêtre d'éditeur, le contenu de votre page apparaîtra en HTML.

En fonction du type de page choisi, l'éditeur changera d'apparence. Voir III-2.1.3

**Attention !** La manipulation inverse, c'est à dire le passage de page « Dynamique » à page « Statique » efface tout votre code ! Aussi veillez à faire une copie de votre code si vous souhaitez le conserver.

**Publication :** vous pouvez choisir quelle version de cette page vous souhaitez publier. Voir aussi III-4.

**Exclusion** : cochez pour exclure :

- Du moteur de recherche interne
- Des moteurs de recherche externes (Google etc…)
- Du plan du site

**Couleur de fond** : une couleur pour la session de travail uniquement (n'influe pas sur le site)

**Fin de validité :** entrer une date pour être averti à la date donnée que le contenu de la page n'est plus valide.

**E-mail d'alerte** : être prévenu par mail automatiquement pour penser à mettre à jour la page.

## <span id="page-15-0"></span>**2.5. Lien**

On peut contrôler ici quels liens pointent vers la page en cours d'édition.

Cette fonction permet ainsi d'enlever les liens avant de désactiver ou de supprimer une page.

### <span id="page-16-0"></span>**3. Publier**

Publier = rendre accessible sur Internet

**Attention ! :** vous ne pouvez pas publier avant que la page soit activée.

• Pour publier toutes les pages et le plan du site :

1. Pour pouvoir publier une page, il faut d'abord l'activer : lorsque le carré est rouge, cela signifie que la page n'a pas été activée. Lorsqu'il est vert, cela signifie que la page a été activée.

2. Cliquez sur « Publier » pour publier toutes les pages et le plan du site

3. A l'invite, « Attention, vous allez publier le site… », répondez « OK »**.** 

4. Une fenêtre de publication s'ouvre indiquant la progression par rapport au nombre total de pages de votre site.

5. Une fois la publication terminée, vous pouvez soit voir directement une page en cliquant sur un des titres dans cette fenêtre, soit fermer la fenêtre et cliquer sur « Voir le site » pour voir le site à partir de la page d'accueil de celui-ci. Vous pouvez alors naviguer à travers les pages de votre site.

• Pour publier une page :

Icône « Publier » sur la même ligne que le titre.

Pour publier une page de catégorie « Inclusion » : Voir aussi I.

Les pages de catégorie « Inclusion » ne se publient pas directement. Même si elles sont actives, le bouton « Publier la page » ne sera pas cliquable. Pour publier une inclusion, il faut publier la ou les pages dans lesquelles vous

souhaitez faire apparaître son contenu.

Icône « Publier » sur la même ligne que le titre.

### <span id="page-17-0"></span>**4. Historique**

Attention : ne pas confondre historique et versions !

Historique = anciennes pages du site (contenu différent) Versions = même contenu, mais en version française, anglaise, etc. ou dans un design différent.

L'« Historique » vous permettra de sauvegarder, mais également de sélectionner un site en cliquant sur l'icône « flèche » , de visualiser et de restaurer le contenu en cliquant sur l'icône « loupe », ou de supprimer votre sauvegarde en cliquant sur l'icône « croix ».

• Icône « Sauvegarder » **:** 

Cliquez sur l'icône « Sauvegarder » pour sauvegarder votre site. Votre sauvegarde apparaît alors en surbrillance par rapport aux autres sauvegardes (en gras). Isens EvolutionTM vous indique la date et l'heure de votre sauvegarde.

• Icône « flèche » **:** 

Vous pouvez revenir à tout moment sur votre sauvegarde et ainsi restaurer votre site en cliquant sur l'icône flèche.

**Attention !** En cliquant sur l'icône flèche, vous écrasez votre site actuel, aussi, assurez-vous d'avoir fait une sauvegarde avant de faire cette manipulation.

• Icône « loupe » **:**

Cliquez sur l'icône « loupe » pour voir votre site sauvegardé.

- Le plan du site apparaît à gauche :

Vous pouvez naviguer à travers les pages en cliquant sur les titres de celles-ci.

- La page sélectionnée apparaît à droite :

- **Contenu**

Vous pouvez visualiser le code HTML avec l'icône **« <> ».**

Pour récupérer le contenu d'une de vos pages, sélectionnez le texte, copiez le, ouvrez la page du site sur lequel vous travaillez actuellement et collez le à l'emplacement souhaité.

- **Style :** vous pouvez récupérer le style que vous avez prédéfini
- **Résumé :** vous pouvez récupérer le résumé
- **En-tête :** vous pouvez récupérer l'en-tête

Vous pouvez également gérer l'historique d'une page en n'affichant que les informations la concernant en cliquant sur l'icône « Gérer l'historique » en face de son nom dans la fenêtre principale. Voir I.

• Icône « croix » **:**

Vous pouvez ici supprimer votre sauvegarde**.** 

**Parcourir :** Vous pouvez aussi aller chercher une page de site sur votre ordinateur.

« Envoyer » pour la faire apparaître dans la liste.

### <span id="page-19-0"></span>**5. Versions**

Vous pouvez avoir plusieurs versions du même site :

Par exemple : site multilingue, design différents, etc.

Vous avez la possibilité de gérer les versions du site, c'est à dire de basculer de l'une à l'autre pour mettre à jour vos pages.

- 1. Cliquez sur « Versions ».
- 2. Vous obtiendrez une fenêtre contenant la liste des versions de votre site.
- 3. Sélectionnez votre version.

Modifier **:** 

- **-** pour choisir un autre design
- **-** pour renommez votre version, tapez le nouveau nom dans la zone **«** Libellé **»**.

**Voir le site :** pour afficher le site

**Supprimer :** pour supprimer cette version

**Travailler avec cette version :** pour choisir cette version

**Attention ! :** cliquez sur « Publier » pour pouvoir voir votre site avec sa nouvelle apparence.

### <span id="page-20-0"></span>**6. Utilisateurs**

### **6.1. Groupe**

Ce module sert à gérer les droits d'accès des groupes d'utilisateurs en tenant compte de leur fonction.

Les droits attribués à un groupe s'appliquent à l'ensemble des utilisateurs rattachés à ce groupe.

**Nouveau :** pour créer un groupe d'utilisateurs

- Tapez un nom

- Cochez les droits d'accès

**Modifier :** pour modifier les droits d'accès des utilisateurs

**Supprimer :** pour supprimer un groupe d'utilisateurs

### **6.2. Utilisateurs**

Chaque utilisateur possède un login et un mot de passe, et il peut choisir la langue dans laquelle il utilisera le logiciel.

## <span id="page-21-0"></span>**7. Suivi**

### **7.1. Tableau de bord**

Cet écran vous permet de connaître pour chaque page modifiée :

- la date de modification
- l'utilisateur qui a modifié la page
- la page qui a été modifiée
- si la page a été activée
- si la page a été publiée

En cliquant sur les titres des colonnes, vous pouvez cliquez sur la flèche noire pour classer vos informations par date, par nom d'utilisateur, par nom de page, par statut...

### **7.2. Connexions**

Vous pouvez ici visualiser des informations plus techniques sur la machine que la personne a utilisée pour accéder à l'outil Isens Evolution™. Vous pouvez cliquer sur les intitulés de colonnes pour faire des classements.

Vous pouvez à tout moment initialiser (= effacer) l'historique des connexions.

### <span id="page-22-0"></span>**8. Audience**

Ce menu vous permet d'avoir des statistiques sur la fréquentation de votre site.

Un calendrier est présent sur toutes les pages concernant l'audience. Il permet de préciser le jour et le mois pour lequel vous souhaitez consulter les informations.

- Pour visualiser des données pour le mois précédent, cliquez sur « << » plusieurs fois jusqu'à ce que vous accédiez au mois qui vous intéresse puis cliquez sur « Données sur le mois ».

Si vous souhaitez revenir sur le mois suivant, cliquez sur « >> » et sur « Données sur le mois ».

- Pour visualiser les données d'une semaine précise, cliquez sur une « > » devant une ligne.

- Pour visualiser les données d'un jour précis, cliquez sur une date.

- Pour visualiser les données de l'année entière, cliquez sur « Données sur l'année ».

#### **8.1. Tableau de bord**

Vous pouvez visualiser les statistiques générales du mois en cours, des mois précédents, d'un jour précis ou de l'année entière.

En cliquant sur « … visiteurs uniques » ou « … visites », vous accédez aux informations de l'onglet « Visiteurs ».

En cliquant sur « … pages vues », vous accédez aux informations de l'onglet « Pages ».

### **8.2. Pages**

L'onglet « Pages » présente les statistiques sur les pages vues, les pages d'entrée, les pages de sortie, les pages non vues et les pages imprimées.

En cliquant sur l'onglet « Pages » vous accédez directement aux pages vues. Pour consulter les pages d'entrée, de sortie et les pages non vues, cliquez sur leurs intitulés respectifs dans le menu.

Pour visualiser une page du site, cliquez sur son nom dans la liste.

Vous pouvez également consulter les données du mois, d'un jour précis, d'un autre mois, de l'année.

### **8.3. Rubriques**

L'onglet « Rubriques » présente les statistiques sur les rubriques principales seulement.

Vous pouvez également consulter les données du mois, d'un jour précis, d'un autre mois, de l'année.

#### <span id="page-23-0"></span>**8.4. Erreurs 404**

L'onglet « Erreur 404 » présente la liste des pages, des fichiers, des images qui n'ont pas été trouvés.

Vous pouvez cliquez sur « Initialiser » pour effacer.

Vous pouvez également consulter les données du mois, d'un jour précis, d'un autre mois, de l'année.

### **8.5. Affluents**

Les affluents sont les sites qui proposent des liens vers votre site et qui vous apportent ainsi des visiteurs.

Parmi les affluents, on distingue :

- **les moteurs**
- **les annuaires**
- **les autres sites**
- **les accès directs** (le visiteur tape votre adresse directement dans la barre d'adresses de son navigateur).

Cela vous permet de savoir où en est le processus de référencement de votre site. Il faut savoir qu'une fois le référencement fait, tout dépend des moteurs : une fois l'adresse du site proposée à un moteur ou à un annuaire, l'indexation de l'adresse de votre site prend du temps.

Cela vous permet également de voir si des sites n'ont pas établi des liens vers le votre sans en demander l'autorisation.

Vous pouvez également consulter les données du mois, d'un jour précis, d'un autre mois, de l'année.

Vous pouvez exporter ces données vers Excel.

### **8.6. Mots clés**

Les mots clés externes sont les mots qui ont été tapés par le visiteur dans les moteurs et qui leur ont permis d'accéder au site.

Les mots clés internes sont ceux qui ont été tapés dans le moteur de recherche du site s'il y en a un. Les mots clés indiquent les informations que le visiteur souhaite trouver dans le site. En cliquant sur l'intitulé de menu « Mots clés internes »**,** vous aurez la liste des mots les plus recherchés, des mots non trouvés, des mots les moins cliqués et des mots les plus cliqués avec la fréquence.

Vous pouvez également consulter les données du mois, d'un jour précis, d'un autre mois, de l'année.

### <span id="page-24-0"></span>**8.7. Evolution**

Vous pouvez consulter ici l'évolution du nombre de pages vues par jour et du nombre de pages vues par mois.

• Pour consulter l'évolution du nombre de pages vues par jour, cliquez sur l'onglet **« Evolution par jour »**. Sélectionnez ensuite un jour. Vous obtiendrez le nombre de pages vues pour ce jour ainsi que pour les 29 jours précédents.

• Pour consulter l'évolution du nombre de pages vues par mois**,** cliquez sur le menu **« Evolution par mois»**. Vous pourrez voir les statistiques du mois en cours et des mois précédents.

Si vous souhaitez consulter les statistiques pour un autre mois que celui en cours, utilisez le calendrier.

#### **8.8. Visiteurs**

Vous avez la possibilité de consulter les chemins parcourus par vos visiteurs, les heures d'affluence, les régions, les pays, les équipements qu'ils utilisent et la résolution de leur écran.

**Chemin : N° :** chaque visite est numérotée **Géo localisation :** indication du pays et du numéro du serveur hôte

**Visite :** Pour chaque visiteur et pour chacune de ses visites, vous pouvez consulter le chemin parcouru en cliquant sur « Visite 1 »**,** « Visite 2 »**,** etc.

Vous accédez au profil du visiteur qui présente les détails suivants :

- **-** première visite
- **-** géo localisation
- **-** hôte
- **-** fournisseur d'accès
- **-** adresse IP
- **-** équipement
- **-** résolution d'écran
- **-** fenêtre du navigateur
- **-** langue du navigateur
- **-** durée de la visite
- **-** affluent

Vous pouvez consulter les pages du site en cliquant sur les noms de celles ci dans la liste « Détails des pages pour la visite … » :

- page d'entrée (flèche verte)
- autres pages
- page de sortie (flèche rouge)
- l'heure

- temps passé sur chaque page (sauf la page de sortie pour laquelle il est impossible de calculer ce temps).

<span id="page-25-0"></span>**Heures :** En vous attardant avec la souris sur les bâtons, vous pourrez connaître le nombre exact de connexions pour un créneau horaire.

Vous pourrez consulter les statistiques pour le mois en cours, les mois précédents et pour un jour en particulier.

**Localisation** : Vous pouvez consulter la liste et le nombre de visites pour chaque région, chaque pays et chaque ville.

Vous pourrez consulter les statistiques pour le mois en cours, les mois précédents et pour un jour en particulier.

**Equipements :** 

- le **type de navigateur** le plus fréquemment utilisé
- la **version** de ces navigateurs
- le **système d'exploitation** installé sur la machine.

**La langue :** français, anglais, allemand, espagnol, ...

**Le fournisseur d'accès :** Vous pourrez consulter les statistiques pour le mois en cours, les mois précédents et pour un jour en particulier.

**La résolution :** Vous pouvez connaître ici les paramètres des écrans de vos visiteurs :

- **Résolution :** taille de l'écran en pixels
- **Couleurs** : nombre de couleurs en bits
- **Combinaison** : Une synthèse combine ces résultats pour vous permettre de connaître également le nombre et le pourcentage de visiteurs qui utilisent une résolution et un nombre de couleurs particuliers.
- **Fenêtre navigateur :** indique la taille de la fenêtre du navigateur

Vous pourrez consulter les statistiques pour le mois en cours, les mois précédents et pour un jour en particulier.

#### **8.9. Comportements**

L'onglet « Comportements » vous permet de visualiser le pourcentage de visiteurs ayant cliqué sur tel ou tel lien d'une page.

En cliquant sur le nom d'une page dans l'arborescence du site, vous ouvrirez une nouvelle fenêtre de navigateur dans laquelle vous pourrez voir les pourcentages de clics sur tous les liens contenus dans cette page. Si votre site comporte un formulaire de recherche, vous verrez également le pourcentage de clics dans ce formulaire.

Vous pouvez surfer dans le site pour voir les statistiques sur chacune des pages.

Vous pourrez consulter les statistiques pour le mois en cours, les mois précédents et pour un jour en particulier.

### <span id="page-26-0"></span>**9. Outils**

#### **9.1. Général**

**Site : couleurs**

Il est très pratique de définir des couleurs personnalisées pour votre site afin d'uniformiser vos mises en page.

Les couleurs que vous choisissez ici seront celles qui vous seront proposées dans l'éditeur lorsque vous voudrez par exemple choisir une couleur pour une bordure de tableau.

En cliquant sur une des 3 couleurs personnalisées, vous obtenez une nouvelle fenêtre qui vous propose plusieurs manières de choisir votre couleur : en cliquant dans la zone de couleur, en entrant le code HTML, en entrant le code RVB en face de Rouge, Vert et Bleu.

Cliquez sur « Insérer »**.**

N'oubliez pas d'enregistrer avant de fermer la fenêtre « Outils »**.**

**Version :** 

Si vous travaillez pendant une certaine période sur la version anglaise de votre site par exemple, il vous sera utile de définir la version anglaise comme version principale pour y accéder directement.

Pour définir la version principale, déroulez le menu et sélectionnez une autre version puis enregistrez.

**Informations sur le serveur :** indique les caractéristiques du serveur

#### **9.2. Impression**

Cliquez sur le bouton « Générer » : après quelques secondes, vous pourrez voir toutes les pages du site mises bout à bout dans une page html. Vous pouvez alors imprimer cette page en cliquant sur le bouton « Imprimer » de votre navigateur.

#### **9.3. SQL**

Cette manipulation est réservée aux utilisateurs expérimentés. Insérez votre code en langage SQL. Voir IV-C

<span id="page-27-0"></span>Cet outil vous permettra de modifier le nom d'un champ, de supprimer ou d'ajouter un champ, de tester une requête SQL ...

Icônes : voir descriptif dans III-2.1.3.

Une fois que vous avez exécuté votre code SQL, vous devez également modifier le fichier listeData.inc.php qui se trouve dans template/. Pour modifier, allez dans l'onglet « Gestion de fichier ».

#### **9.4. Verrous**

Une page ne peut pas être ouverte par 2 utilisateurs simultanément. Lorsqu'un utilisateur ouvre une page, celle-ci est automatiquement verrouillée et une fois qu'elle est fermée, elle est automatiquement déverrouillée.

Mais il peut arriver que le verrou ne se supprime pas automatiquement à la fermeture de cette page. Vous devez alors supprimer les verrous manuellement en cliquant sur le bouton « supprimer ».

#### **9.5. Gestion de fichier**

Pour importer des fichiers, deux méthodes sont possibles :

- l'import par le biais de l'éditeur : voir III-2.1.3
- l'import par le biais de l'onglet « Gestion de fichier » **:**

Vous pouvez naviguer dans les fichiers comme dans l'explorateur de Windows, l'icône Dossier avec une flèche verte permettant de remonter dans l'arborescence des fichiers.

**Files :** contient vos fichiers Word, … **Img :** contient vos fichiers images **Media :** contient vos fichiers vidéo et animations Flash **Template > Img :** contient vos gabarits de pages **Template > Thème :** contient vos blocs photos **index.dwt :** Page d'accueil **page.dwt :** page par défaut **listeData.inc.php :** Bases de Données **print.wt :** Popup pour imprimer les pages **style.css :** feuille de style pour la charte graphique **Index.dwt :** Page d'accueil **Form.css :** formulaires

**Importer un fichier** : En cliquant sur parcourir, vous pouvez importer des fichiers, par exemple vous pouvez importer des pdf, des images, …

<span id="page-28-0"></span>**Modifier**:

Lorsque cela est possible, vous pouvez cliquer sur l'icône « Modifier **»** pour modifier le fichier. Celui ci s'ouvrira dans une fenêtre d'éditeur. C'est le cas des fichiers situés dans le dossier template/ par exemple.

**Attention !** La modification de fichiers est réservée aux utilisateurs experts.

**Nouveau fichier :** Tapez un nom pour créer un nouveau fichier. L'éditeur s'ouvre pour créer la nouvelle page.

**Nouveau répertoire :** tapez un nom pour créer un nouveau répertoire

#### **9.6. Assistant formulaire**

**Formulaire :** 

Pour créer un formulaire, une liste de champs vous est déjà proposée mais vous pouvez modifier cette liste.

**Ajouter un champ :** 

Cliquez sur l'icône **« + »** puis déterminez dans la zone de droite son type, son libellé, son nom, sa classe et s'il s'agit d'un champ obligatoire ou non.

**Supprimer un champ :**  Cliquez sur celui-ci et sur l'icône **« - »**.

Modifier l'intitulé d'un champ et ses autres caractéristiques dans la zone à droite :

**Type :** choisir texte simple, ou case à cocher, ou liste etc. **Libellé :** tapez le nom du champ qui apparaîtra dans le formulaire **Nom du champ** : tapez le nom champ **Classe :** pour utilisateurs expérimentés (liée à la feuille de style form.css) **Validation :** cochez si vous souhaitez rendre le champ obligatoire ou non.

**Modifier l'ordre des champs** 

Pour faire remonter un champ, cliquez sur l'icône flèche vers le haut et pour faire descendre un champ, cliquez sur l'icône flèche vers le bas.

**Couleur de surlignement** 

Il s'agit de la couleur de fond que devra prendre le champ s'il est obligatoire et qu'il n'a pas été rempli (ou mal été rempli dans le cas de l'email) par le visiteur. Vous pouvez entrer le code hexadécimal (HTML) ou cliquez sur le pinceau pour ouvrir la palette des couleurs.

#### **Réception :**

#### **Email de réception**

Il s'agit de l'adresse email à laquelle devront arriver les informations entrées dans le formulaire par le visiteur.

#### **Objet du message**

Objet de l'email que recevra le destinataire déterminé dans **«** Email de réception **»**.

#### **Message de confirmation**

Message que lira le visiteur lorsqu'il aura validé le formulaire.

Une fois toutes les informations entrées, cliquez sur « Insérer » et attendez que la fenêtre principale Isens Evolution™ se mette à jour. Vous pourrez alors voir une nouvelle page qui s'appelle par défaut « Formulaire contact » et que vous pourrez renommer et placer dans l'arborescence comme n'importe quelle page.

Cette page est une page dynamique qui inclue deux autres pages : le formulaire et le message de remerciement au visiteur.

#### <span id="page-30-0"></span>**10. Données**

Vous pouvez gérer visuellement vos bases de données ici.

Pour administrer vos données (produits, catalogues, clients, …), les formulaires de saisie sont automatiquement générés par Isens Evolution™.

Pour chaque onglet, on retrouve les icônes ci-dessous :

**Nouveau Importer Exporter Recherche Ordre** 

**Modifier, supprimer, activer et désactiver** 

### <span id="page-31-0"></span>**11. Workflow / Circuit de validation**

Cet outil vous permet de travailler en collaboration. Des alertes par e-mail (et messagerie interne) permettent de notifier les demandes de validation, les corrections et les approbations.

### **11.1. Workflow**

• Pour définir les étapes de validation **:**  Cliquez sur l'icône « Nouveau ». Sélectionner la page ou les pages.

• Etapes **: Le document est notifié à :**  Cliquez sur « ajouter » pour voir les utilisateurs. Sélectionnez l'utilisateur. Cliquez sur « Insérer ».

L'utilisateur ne pourra que laisser des commentaires, mais pas valider ou refuser.

**Le document est envoyé pour validation à :**  Cliquez sur **«** ajouter **»** pour voir les utilisateurs. Sélectionnez l'utilisateur. Cliquez sur « Insérer ».

Cochez au choix :

**- Requiert au moins une validation** 

**- Requiert toutes les validations** 

En cas de refus, retour à l'Etape … : cliquez sur + ou – pour changer le numéro de l'étape.

Cliquez sur le **« + »** entre les deux fenêtres pour ajouter une étape.

• Publication **: La page finale sera envoyée à :**  Cliquez sur « ajouter » pour voir les utilisateurs. Sélectionnez l'utilisateur. Cliquez sur « Insérer ». « Enregistrer »

• Pour modifier : Consultez la liste des pages identifiées par un numéro et un nom. Cliquez sur l'icône « Modifier ». Suivez la même procédure que pour « Nouveau ».

### **11.2. Workflow en cours**

Cette rubrique permet de voir les workflow en cours de déroulement, de vérifier à quelle étape on se situe.

## <span id="page-32-0"></span>**12. Explorer**

• Vous pouvez voir ici l'arborescence de votre site et modifier sa hiérarchie.

« - » Réduire : pour visualiser seulement le premier niveau de la hiérarchie « + » Développer **:** pour visualiser toute l'arborescence

Vous pouvez également cliquer sur le **« + »** et le **« - »** devant chaque rubrique pour développer ou réduire une partie de l'arborescence.

« X » Supprimer **:** pour supprimer uniquement les pages créées auparavant Un message d'alerte vous protège de la suppression des pages déjà créées avant.

Actualiser **:** affiche l'arborescence du début.

• Vous pouvez ajouter une page dans l'arborescence :

Sélectionnez la rubrique pour indiquer l'emplacement de la nouvelle page Tapez un nom dans le champ au dessus Cliquez sur « Ajoutez ».

• Vous pouvez déplacer une rubrique l'arborescence :

Cliquez sur la page

Déplacez**-**la jusqu'à la rubrique cible qui sera alors surlignée en vert, puis lâchez le bouton de la souris.

• Vous pouvez modifier l'intitulé d'une rubrique :

Double cliquez sur le nom de la page, effacez le nom actuel et tapez le nouveau à la place.

Enregistrez.

### <span id="page-33-0"></span>**13. Emailing**

Pour envoyer un message à toutes les personnes présentes dans la table « Abonnés ».

#### **13.1. Thèmes**

**Nouveau** 

**Libellé :** tapez le titre du message

**Descriptif :** tapez le contenu du message

**Importer** 

Cliquez sur le format (.xls, .csv, .xml, …) pour importer la liste de vos contacts.

**Exporter**  Cliquez sur le format (.xls, .sql, .csv, .xml, …)

**Recherche** 

**Recherche exacte Recherche floue** : recherche contenant les lettres… **Recherche numérique :** recherche utilisant > ou < ou = et les chiffres **N° Libellé Descriptif** 

**Audience :** Suivre des statistiques sur les abonnés **Thème Abonnés Newsletter** 

#### **13.2. Abonnés**

Nouveau

Entrez toutes les coordonnées de vos contacts.

« Enregistrer »

Voir icônes dans l'onglet « Thèmes »

### **13.3. Newsletters**

Nouveau

Pour créer ou modifier ou envoyer votre newsletter.

Voir icônes dans l'onglet « Thèmes ».

### <span id="page-34-0"></span>**13.4. Filtres**

Nouveau

Constituer des filtres pour l'envoi de vos mails. Choisissez les critères.

Voir icônes dans l'onglet « Thèmes ».

### **13.5. Liste noire**

Nouveau

Entrez l'adresse de la personne indésirable ou d'un domaine.

Exemple : [\\*@un-domaine.com](mailto:*@un-domaine.com) [Jean.dupont@\\*.com](mailto:Jean.dupont@*.com) 

Voir icônes dans l'onglet « Thèmes »

### **13.6. Messages**

Nouveau

Ecrivez votre message.

Voir icônes dans l'onglet « Thèmes »

# <span id="page-35-0"></span>**14. Messagerie**

Vous pouvez envoyer et recevoir des mails ici.

Pour envoyer un message, cliquez sur **«** Nouveau **»** 

**A :** Destinataire **Objet :** titre du message **Message :** contenu du message Cliquez sur **«** Envoyer **».** 

### **14.1. Boîte de réception**

Liste des mails que vous avez reçus.

**A :** expéditeur **Objet :** titre du message **Envoyé :** date et heure Icône « loupe » : voir le message Icône « Croix » : supprimer

### **14.2. Eléments envoyés**

Liste des mails que vous avez envoyés.

Mêmes informations que précédemment.

# <span id="page-36-0"></span>**III - Questions**

Cette aide sous forme de questions suit les étapes de création ou de modification d'un site.

# **A – Comment accéder à Isens EvolutionTM ?**

Taper /admin après le nom de votre site : Ex. : http://www.*votresite*.com**/admin**

Connectez-vous **:**  Nom d'utilisateur Mot de passe

Pour changer le mot de passe **:**  Page d'accueil d'Isens Evolution™ – Mot de passe

# **B – Comment créer une nouvelle page ?**

Icône « Nouveau »

**Comment créer une mise en page avec un modèle existant ?**  Icône « Nouveau » > Onglet « Edition » > Icône « Modèle »

**Comment récupérer du texte Word à insérer dans une page ?**  Icône « Nouveau » > Onglet « Edition » > Icône « Word »

**Comment utiliser une page comme modèle ?**  Icône « Dupliquer » à droite du titre de la page

**Comment créer un formulaire ?**  Icône « Outils » **>** Onglet « Assistant de formulaire »  $\bigcap$ Icône « Nouveau » **>** Icône « Formulaire »

# <span id="page-37-0"></span>**C – Comment modifier une page ?**

#### **1. Général**

**Comment modifier le contenu d'une page ?**  Page d'accueil d'Isens Evolution<sup>TM</sup> - cliquez sur le titre de la page pour entrer dans l'Editeur.

**Comment rechercher un texte précis dans une page ?**  Page d'accueil d'Isens Evolution<sup>TM</sup> > Recherche

**Comment récupérer du texte Word à insérer dans une page ?**  Icône « Nouveau » > Onglet « Edition » > Icône « Word »

**Comment modifier la catégorie de page ?**  Icône « Nouveau » > Onglet « Avancé » > Rubrique « Catégorie »

**Comment modifier le type de page (statique, dynamique) ?**  Icône « Nouveau » > Onglet « Avancé » > Rubrique « Type »

**Comment changer la langue du site (si disponible) ?**  Icône « Version »

**Comment changer la couleur d'une page ?**  Icône « Nouveau » > Onglet « Edition » > Icône « Couleur de police »

**Comment changer les couleurs principales du site ?**  Icône « Outils » **>** Onglet « Général » **>** Rubrique « Site »

```
Comment sélectionner un autre design pour le site (si disponible) ? 
Icône « Version »
```
**Comment importer / modifier des fichiers ? Comment insérer des images ?**  Page d'accueil d'Isens Evolution<sup>TM</sup> - cliquez sur le titre de la page pour entrer dans l'Editeur. Icônes « Image », « Média », « Fichier »  $\bigcap$ Icône « Outils » **>** Onglet « Gestion de fichiers »

**Comment répéter un même contenu sur des pages différentes ?**  Créer le contenu : Icône « Nouveau » **>** Onglet « Avancé » **>** Catégorie « Inclusion » Insérer le contenu : Page d'accueil d'Isens EvolutionTM - cliquez sur le titre de la page pour entrer dans l'Editeur > Icône « Inclusion »

```
Comment savoir sur quelle version je travaille ? 
Icône « Version » 
\bigcapIcône « Outils » > Onglet « Général » > Rubrique « Version »
```
<span id="page-38-0"></span>**Comment savoir quelles pages ont été modifiées et par quel utilisateur ?**  Icône « Suivi »

**Que faire si la page est déjà ouverte par un autre utilisateur ?**  Icône « Outils » **>** Onglet « Verrous »

**Comment supprimer une page ?**  Icône « Supprimer la page » devant le titre de la page

### **2. Versions antérieures**

**Comment restaurer des pages sauvegardées ?**  Icône « Historique » **>** Icône « loupe »  $O<sub>U</sub>$ Icône « Gérer l'historique » sur la même ligne que le titre de la page.

**Comment restaurer le site précédent ?**  Icône « Historique » > Icône « flèche » **Attention !** En cliquant sur l'icône flèche, vous écrasez votre site actuel, aussi, assurez-vous d'avoir fait une sauvegarde avant de faire cette manipulation.

**Comment consulter l'historique d'une seule page ?**  Icône « Gérer l'historique » sur la même ligne que le titre de la page.

### **3. Travail en groupe**

**Comment définir des étapes de validation pour une page ?**  Icône « Workflow »**.**

**Que faire si un message me prévient que la page est vérouillée ?**  Icône « Outils » **>** Onglet « Verrous »

# <span id="page-39-0"></span>**D – Comment ordonner les pages et les relier entre elles ?**

#### **1. Arborescence**

**Comment visualiser la hiérarchie / arborescence du site ?**  Page d'accueil d'Isens Evolution<sup>TM</sup> - cliquez sur + devant le titre de la page pour voir les sous rubriques  $O<sub>U</sub>$ Page d'accueil d'Isens Evolution<sup>TM</sup> - cliquez sur le titre de la page pour entrer dans l'Editeur. Onglet « Ordre »  $O<sub>U</sub>$ Icône « Explorer »

**Comment modifier l'ordre des pages ?**  Page d'accueil d'Isens Evolution<sup>tM</sup> - cliquez sur le titre de la page pour entrer dans l'Editeur. Onglet « Ordre » ou Icône « Explorer »

**Comment modifier l'intitulé d'une rubrique ?**  Page d'accueil d'Isens Evolution™ - cliquez sur le titre de la page pour entrer dans l'Editeur. Onglet « Edition » > Rubrique « Titre »  $O<sub>U</sub>$ Icône « Explorer »

```
Comment rattacher une page à une autre (créer une arborescence) ? 
Page d'accueil d'Isens Evolution<sup>™</sup> - cliquez sur le titre de la page pour entrer dans
l'Editeur. Onglet « Edition » > Rubrique « appartenant à » 
ou 
Onglet « Ordre »
```
### **2. Liens**

**Comment créer un lien vers une autre page (page Normale ou Orpheline) ?**  Page d'accueil d'Isens Evolution™ - cliquez sur le titre de la page pour entrer dans l'Editeur. Onglet « Edition » > Icône « Lien »

**Comment créer un lien vers une popup ?** 

- Vérifiez d'abord la catégorie « Fenêtre Popup » : Page d'accueil d'Isens Evolution $TM$  - survolez le titre de la page pour voir le message concernant la catégorie  $\bigcap$ Page d'accueil d'Isens Evolution<sup>TM</sup> - cliquez sur le titre de la page pour entrer dans l'Editeur. Onglet « Avancé » > Rubrique « Catégorie »

<span id="page-40-0"></span>- Pour créer un lien vers une Fenêtre Popup : Page d'accueil d'Isens Evolution<sup>™</sup> - cliquez sur le titre de la page pour entrer dans l'Editeur. Onglet « Edition » > Icône « Lien »

**Comment créer un lien à l'intérieur d'une page (ancre) ?**  Page d'accueil d'Isens Evolution<sup>TM</sup> - cliquez sur le titre de la page pour entrer dans l'Editeur. Onglet « Edition » > Icône « Ancre » **Important !** : icône « Afficher les éléments cachés »

**Comment tester les liens ?**  Icône « Nouveau » > Onglet « Edition » > Icône « Aperçu de la page »

# **E – Comment publier le site ?**

**Comment visualiser ma page avant de la mettre en ligne ? Comment lancer un aperçu de ma page ?** 

- l'aperçu du contenu intégré dans le design du site : Icône « Activer la page » devant le titre de la page (rouge devient vert) Icône « Aperçu avant publication » devant le titre de la page

- l'aperçu du contenu uniquement : Page d'accueil d'Isens Evolution<sup>TM</sup> - cliquez sur le titre de la page pour entrer dans l'Editeur. Icône « Aperçu avant publication ».

**Comment rendre toutes mes pages accessibles sur Internet ?**  Page d'accueil d'Isens Evolution<sup>TM</sup> > Icône « Activer / Désactiver » Rouge = non activée ; vert = activée Icône **«** Publier **»** Page d'accueil d'Isens Evolution<sup>™</sup> > Icône « Voir le site »

**Comment publier une seule page modifiée sur Internet ?**  Icône « Publier » sur la même ligne que le titre de la page

**Comment procéder pour une page « Inclusion » ?**  Icône **«** Publier **»** sur la même ligne que le titre de la page qui contient l'inclusion.

**Comment publier le plan du site ?**  Icône « Générer le plan du site »

# <span id="page-41-0"></span>**F – Comment référencer le site ?**

Pour compléter les balises méta des pages : Icône « Gérer le référencement » sur la même ligne que le titre de la page.

## **G – Comment sauvegarder le site ?**

Icône « Historique » **>** Icône « Sauvegarder »

# **H – Comment imprimer le site ?**

Icône « Outils » > Onglet « Impression »

# **I – Comment connaître le nombre de visiteurs, faire des statistiques ?**

Icône « Audience »

# <span id="page-42-0"></span>**IV – Aide aux Webmasters et développeurs**

# **A – Comment installer Isens Evolution sur votre serveur ?**

Isens EvolutionTM nécessite :

- Apache (Server API = Apache ou CGI)

- PHP 4 ou supérieur

- MySQL 3.23 ou supérieur

Cette configuration est proposée par presque tous les hébergeurs gratuits et professionnels.

Installez Apache: <http://www.apache.org/> (téléchargement gratuit). Installez PHP 4 ou supérieur depuis : <http://www.php.net/> Installez MySQL depuis :<http://www.mysql.com/>

#### **Apache**

Assurez-vous que le module mod rewrite est activé en modifiant le cas échéant le fichier de configuration du serveur Apache (httpd.conf).

Vérifiez que les deux lignes suivantes ne soient pas mises en commentaires :

LoadModule rewrite\_module modules/mod\_rewrite.so AddModule mod\_rewrite.c

Vérifiez les variables suivantes :

ServerRoot "C:/Program Files/EasyPHP1-7/apache" DocumentRoot "F:/" (à faire pointer vers votre répertoire racine) <Directory "F:/"> AllowOverride All AccessFileName .htaccess

#### **PHP**

Pour des raisons de sécurité, vérifiez que **register\_globals** soit sur « Off » dans le fichier php.ini : register\_globals = On

Vérifier la variable "error\_reporting" : error\_reporting =  $E$ \_ALL & ~ $E$ \_NOTICE

Décommenter la ligne suivante : extension=php\_gd2.dll

<span id="page-43-0"></span>Vérifier les lignes suivantes : display\_startup\_errors = Off magic\_quotes\_gpc = Off magic\_quotes\_runtime = Off

Une fois les logiciels paramétrés : 1- Copier les fichiers par FTP 2- Changer les attributs de répertoires (Chmod 777) sur le répertoire racine, 'admin', 'images', 'media', 'files', 'admin/upload', 'admin/historique' 3- Lancer depuis un navigateur l'adresse suivante : [http://DOMAINE/admin/install.php](http://domaine/admin/install.php) Spécifier le serveur de base de données, le nom de la base de données, le login et le mot de passe vers MySQL

Votre site est installé.

Adresse du site : [http://DOMAINE/](http://domaine/) 

Adresse du module d'administration : [http://DOMAINE/admin/](http://domaine/admin/) 

Par défaut, un utilisateur est créé / Login : **admin**, Mot de passe : **isens**

Après l'installation, supprimer le répertoire /admin/sql/ et le fichier /admin/install.php

### **B - Comment avoir les informations sur le serveur ?**

Icône « Outils » > Onglet « Général » **>** Rubrique « Informations sur le serveur »

# **C - Comment faire des requêtes SQL ?**

Icône « Outils » **>** Onglet « SQL »

**show tables** : lister les tables existantes **desc nom\_table** : visualise la description d'une table select \* from nom\_table : affiche le contenu d'une table

En ligne de commande : **mysqld :** lance le serveur de base **mysqlshow** : liste les bases de données créées **mysqladmin -u root drop xxx :** efface la base xxx **mysqladmin -u root create xxx** : crée la base xxx **mysql -u root xxx < fic.sql** : crée les tables du fichier fic.sql dans la base xxx **mysqldump -u root xxx > fic.sql :** exporte la base xxx vers le fichier fic.sql

# <span id="page-44-0"></span>**D - Comment gérer les gabarits graphiques ?**

## API Template

Les template sont stockés dans le répertoire **/template/**.

L'ensemble des images et animations FLASH sont stockées dans le répertoire **/template/img/**.

L'ensemble des thèmes sont stockés dans le répertoire **/template/theme/**.

Chaque répertoire contient différents fichiers, décrits ci-dessous :

#### **index.dwt**

Ce fichier correspond au template de la page d'accueil

**page.dwt** 

Ce fichier correspond au template d'une page intérieure type. Vous pouvez à tout moment rajouter de nouveaux fichiers DWT. Il vous suffit de créer un fichier HTML, d'insérer les balises Isens EvolutionTM et de le renommer en DWT.

#### **Liste des balises Isens Evolution™**

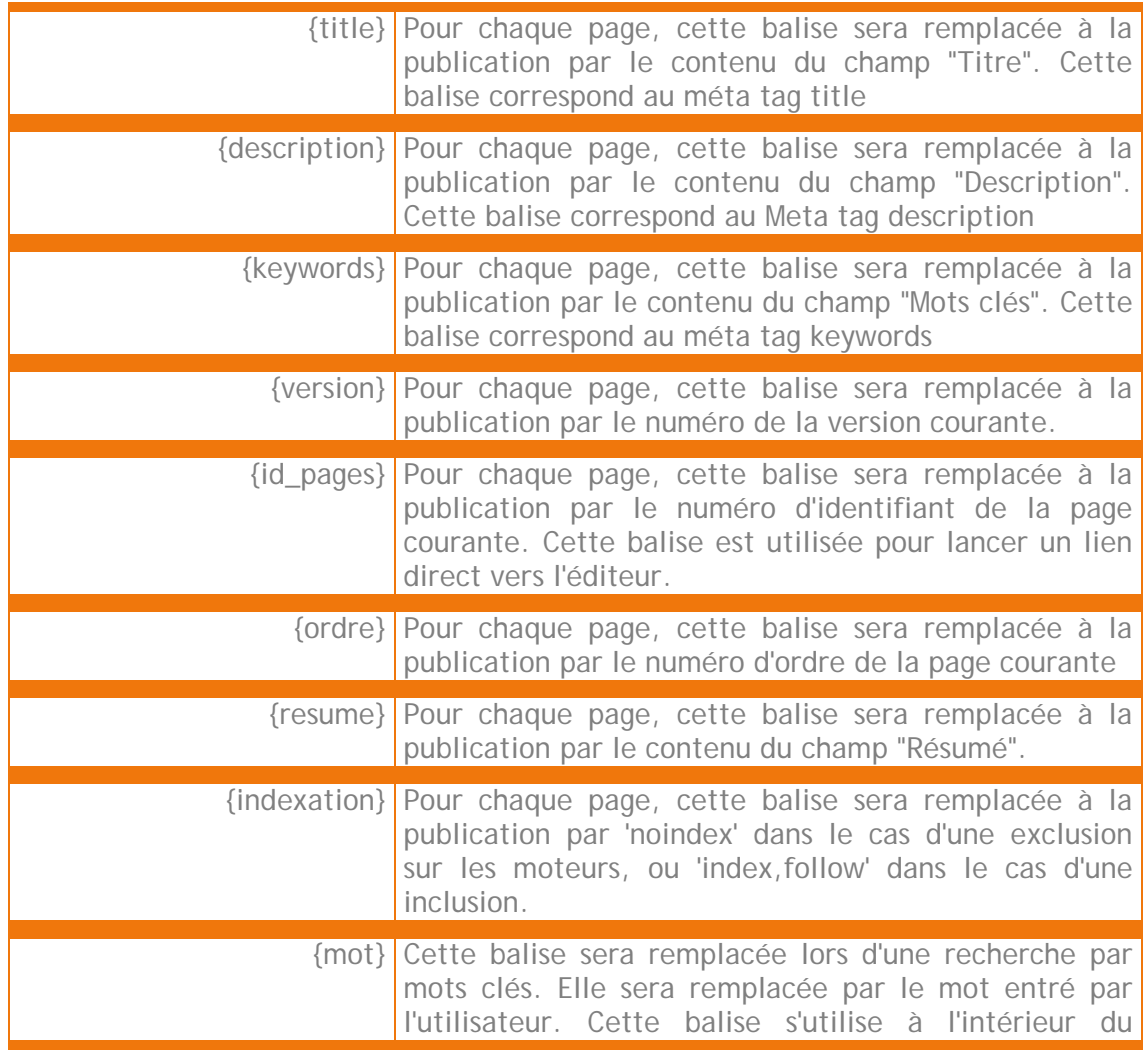

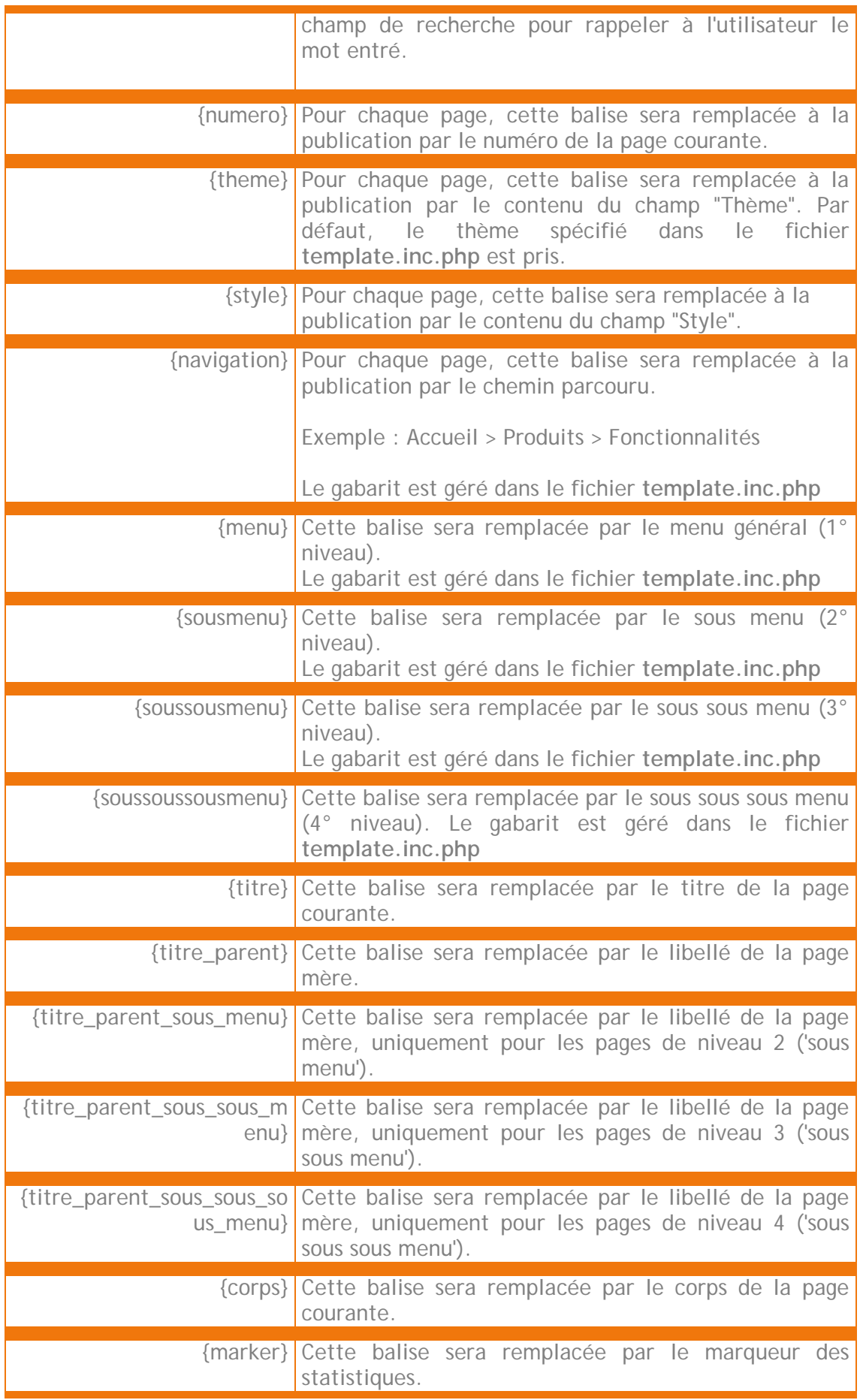

#### **popup.dwt**

Ce fichier correspond au template d'une fenêtre popup.

#### **style.css / form.css**

Ces fichiers correspondent aux feuilles de styles. Ils doivent impérativement se nommer de cette façon.

#### **print.php / print.js**

Ces fichiers correspondent aux scripts d'impression. Ils doivent impérativement se nommer de cette façon.

#### **listeData.inc.php**

Ce fichier correspond à la description des tables pour la gestion de base données. Il doit impérativement se nommer de cette façon.

#### **template.inc.php**

Ce fichier contient les gabarits d'affichage pour les menus et sous menus, la navigation, le moteur de recherche, le plan du site et le thème par défaut.

#### **template.jpg**

Ce fichier permet de visualiser les différents template depuis le module de gestion des versions. C'est une image au format JPG de taille 205 x 149 pixels. Il représente la page d'accueil du site.

# <span id="page-47-0"></span>**E - Comment créer une base de données ?**

#### **1. API Base de données**

#### **dbConnect()**

Créé une connexion vers la base de données

Exemple d'utilisation

 $s$ sql = "SELECT \* FROM table\_exemple";  $$connection = dbConnect()$ ; \$result = dbQuery(\$sql,\$connection);

#### **dbQuery(\$sql,\$connection)**

Lance une requête SQL vers la base de données

Exemple d'utilisation \$result = dbQuery(\$sql,\$connection);

#### **dbInsert(\$sql,\$connection)**

Lance une requête SQL d'insertion vers la base de données et renvoie l'identifiant du nouvel enregistrement

Exemple d'utilisation

\$sql = "INSERT INTO table\_exemple(id\_table\_exemple) VALUES('','Nouveau libellé')"; \$new\_id = dbInsert(\$sql,\$connection);

#### **dbNumrows(\$result)**

Récupère le nombre de résultats d'une requête

Exemple d'utilisation

\$sql = "SELECT \* FROM table\_exemple"; \$result = dbQuery(\$sql,\$connection); \$k = dbNumrows(\$result);

#### **dbResOk(\$result)**

Indique si le nombre de résultat d'une requête est supérieur à 0

Exemple d'utilisation

\$sql = "SELECT \* FROM table\_exemple";  $\text{Sconnection} = \text{dbConnect}()$ ; \$result = dbQuery(\$sql,\$connection);

if (dbResOk(\$result)) echo "Il existe des résultats";

#### <span id="page-48-0"></span>**dbClose(\$connection)**

Ferme la connection vers la base de données

Exemple d'utilisation

dbClose(\$connection);

#### **dbFreeRes(\$result)**

Libère la mémoire allouée pour stocker les résultats d'une requête

Exemple d'utilisation

dbFreeRes(\$result);

#### **dbFetch(\$result,\$i)**

Récupère une ligne de résultat dans un tableau accessible par numéro de champs

Exemple d'utilisation

```
$sql = "SELECT * FROM table_exemple"; 
\text{Sconnection} = \text{dbConnect}();
$result = dbQuery($sql,$connection); 
$k = dbNumrows($result); 
for(\$j = 0;\$j < \$k;\$j++)
{ 
     $row = dbFetch($result,$j); 
     echo $row[0]; 
     echo $row[1]; 
}
```
#### **dbFetchArray(\$result,\$i)**

Récupère une ligne de résultat dans un tableau accessible par nom de champs

Exemple d'utilisation

```
$sql = "SELECT * FROM table_exemple"; 
\text{Sconnection} = \text{dbConnect}();
$result = dbQuery($sql,$connection); 
$k = dbNumrows($result); 
for(\$j = 0; \$j < \$k; \$j++){ 
     $row = dbFetchArray($result,$j); 
     echo $row["libelle"]; 
    echo $row["date_enregistrement"];
}
```
### <span id="page-49-0"></span>**dbDataSeek(\$result,\$num)**

Déplace le pointeur sur le tableau des résultats

Exemple d'utilisation

dbDataSeek(\$result,45);

#### **dbError()**

Retourne le message d'erreur de la dernière opération effectuée

Exemple d'utilisation

\$result = dbQuery(\$sql,\$connection); echo dbError();

### **dbNumFields(\$result)**

Récupère le nombre de champs du résultat courant

Exemple d'utilisation

\$sql = "SELECT \* FROM table\_exemple";  $\text{Sconnection} = \text{dbConnect}()$ ; \$result = dbQuery(\$sql,\$connection); \$nombre\_champs = dbNumFields(\$result);

#### **dbNameFields(\$result,\$i)**

Récupère le nom du champs suivant son numéro d'ordre

Exemple d'utilisation

```
$sql = "SELECT * FROM table_exemple"; 
\text{Sconnection} = \text{dbConnect}();
$result = dbQuery($sql,$connection); 
for (\$j = 0;\$j < dbNumFields($result);\$j++)
{ 
    $liste_champ .= dbNameFields($result,$j);
}
```
### <span id="page-50-0"></span>**2. API Gestion Base de Données**

Dans chaque template, vous pouvez définir une gestion de base de données différentes.

Par exemple, pour une version française utilisant le template "Français", la gestion de base de données permettra l'accès à une table EXEMPLE\_1.

Pour une version anglaise utilisant le template "English", la gestion de base de données permettra l'accès à une table EXEMPLE\_2.

Il vous suffit de placer un fichier appelé listeData.inc.php dans chaque template (ou répertoire).

Les template sont stockés dans le répertoire **/template/**.

Exemple de fichier listeData.inc.php :

Ce fichier décrit une ou plusieurs tables SQL.

Un tableau principal nommé \$listeData contient différents sous tableaux.

Pour chaque sous tableau :

- la première ligne indique le libellé de la table : "Actualités"
- la deuxième ligne indique le nom de la table : "isens\_actu"
- la troisième ligne et les suivantes décrivent les champs de la table : "date",

"calendrier", "text, "richtext" etc.

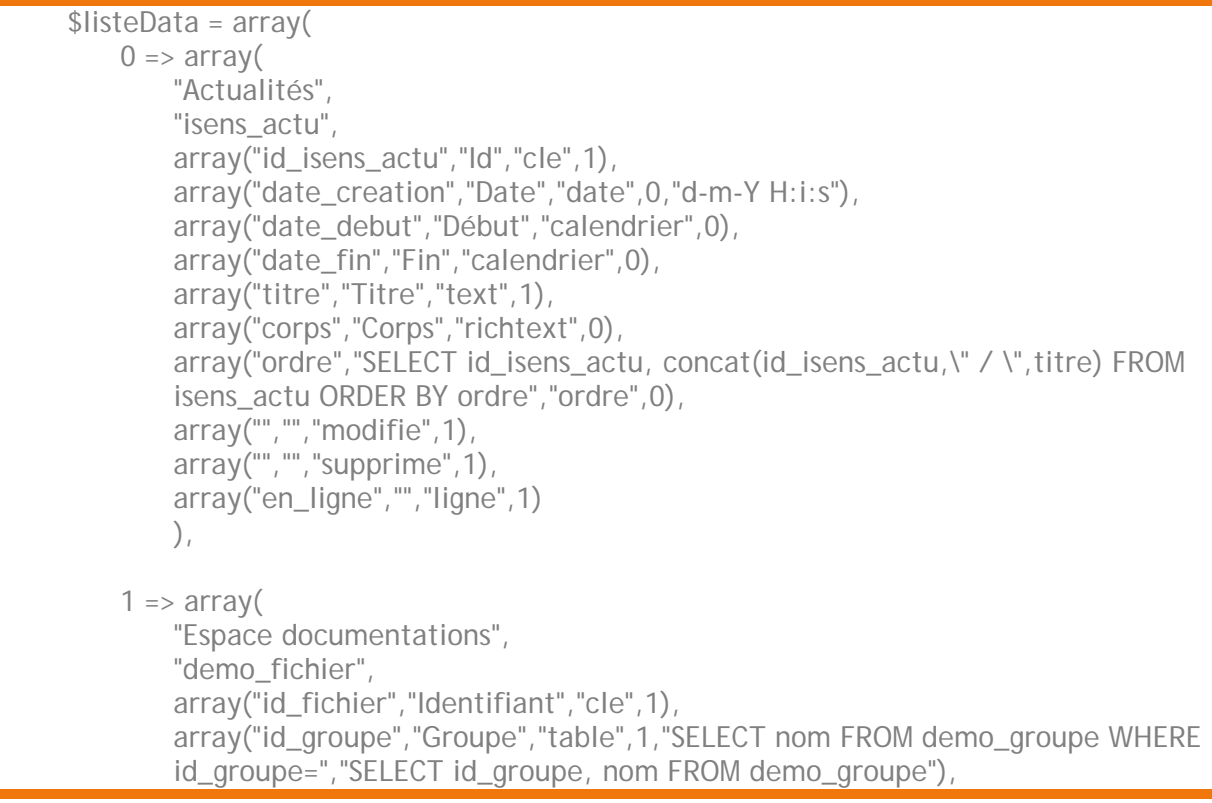

```
 array("nom","Nom du fichier","text",1),
        array("fic_demo","Fichier","fichier",1,"_demo.doc","../doc/","Format DOC"),
        array("commentaires","Commentaires","textarea",0),
 array("","","modifie",1), 
 array("","","supprime",1) 
        ) 
); 
$max = sizeof($listeData);
```
Cet exemple correspond au code SQL suivant **Attention !** pas de variable appelée fichier.

```
CREATE TABLE isens_actu 
( 
    id isens actu bigint DEFAULT '0' NOT NULL auto increment,
     titre text DEFAULT '', 
     corps text DEFAULT '', 
     date_creation int, 
     date_debut int, 
     date_fin int, 
     en_ligne smallint,
     ordre bigint, 
     PRIMARY KEY (id_isens_actu) 
\cdotCREATE TABLE demo_fichier 
( 
    id fichier bigint DEFAULT '0' NOT NULL auto increment,
     id_groupe bigint DEFAULT '', 
     nom text, 
     fic_demo smallint,
     commentaires text, 
     PRIMARY KEY (id_fichier) 
);
```
# **Type cle**

Ce type est utilisé pour les champs représentant une clé primaire, déclarés en **bigint DEFAULT '0' NOT NULL auto\_increment**

**Nom SQL** = Nom du champ dans la table SQL **Titre** = Libellé explicatif pour affichage **Type** = cle **Présent accueil** = 0 non présent ou 1 présent en page d'accueil

Exemple d'utilisation

array("id","Identifiant","cle",1)

# <span id="page-52-0"></span>**Type text**

Ce type est utilisé pour les champs textuels, déclarés en **text** ou **varchar**

**Nom SQL** = Nom du champ dans la table SQL **Titre** = Libellé explicatif pour affichage **Type** = text **Présent accueil** = 0 non présent ou 1 présent en page d'accueil Contrôle = Type du contrôle pour la saisie : controle-entier, controle-flottant, controle-heure, controle-email, controle-url, controle-date, controle-majuscule, controle-minuscule, controle-premiere-majuscule, controle-code-postal, controletelephone Limite inférieure = Nombre, date ou heure pour la limite inférieure de saisie Limite supérieure = Nombre, date ou heure pour la limite supérieure de saisie Précision = Dans le cas d'un contrôle de flottant, spécification de la précision après virgule

Exemple d'utilisation

array("nom","Nom","text",1)

array("titre","Titre","text",1,"controle-entier","10","50") array("titre","Titre","text",1,"controle-entier","10") array("titre","Titre","text",1,"controle-entier")

array("titre","Titre","text",1,"controle-flottant","0.23","5420.12","4")

array("titre","Titre","text",1,"controle-flottant","0.23","5420.12") array("titre","Titre","text",1,"controle-flottant","0.23") array("titre","Titre","text",1,"controle-flottant")

array("titre","Titre","text",1,"controle-heure","09:00","15:00") array("titre","Titre","text",1,"controle-heure","09:00") array("titre","Titre","text",1,"controle-heure","","15:00") array("titre","Titre","text",1,"controle-heure")

array("titre","Titre","text",1,"controle-email") array("titre","Titre","text",1,"controle-url")

array("titre","Titre","text",1,"controle-date","1970/04/20","2003/01/31") array("titre","Titre","text",1,"controle-date")

array("titre","Titre","text",1,"controle-majuscule") array("titre","Titre","text",1,"controle-minuscule") array("titre","Titre","text",1,"controle-premiere-majuscule")

array("titre","Titre","text",1,"controle-code-postal")

array("titre","Titre","text",1,"controle-telephone")

## <span id="page-53-0"></span>**Type password**

Ce type est utilisé pour les champs de type mot de passe, déclarés en **text** ou **varchar**

**Nom SQL** = Nom du champ dans la table SQL **Titre** = Libellé explicatif pour affichage **Type** = password **Présent accueil** = 0 non présent ou 1 présent en page d'accueil

Exemple d'utilisation

array("passwd","Mot de passe","password",1)

### **Type textarea**

Ce type est utilisé pour les champs textuels, déclarés en **text**

**Nom SQL** = Nom du champ dans la table SQL **Titre** = Libellé explicatif pour affichage **Type** = textarea **Présent accueil** = 0 non présent ou 1 présent en page d'accueil **Zone agrandie** = xxl (Cette option permet d'agrandir la zone de saisie)

Exemple d'utilisation

array("adresse","Adresse","textarea",0)

array("adresse","Adresse","textarea",0, "xxl")

### **Type richtext**

Ce type est utilisé pour les champs textuels, déclarés en **text** ou **longtext**

**Nom SQL** = Nom du champ dans la table SQL **Titre** = Libellé explicatif pour affichage **Type** = richtext **Présent accueil** = 0 non présent ou 1 présent en page d'accueil

Exemple d'utilisation

array("descriptif","Descriptif","richtext",0)

array("fiche\_technique","Fiche technique","richtext",0)

# <span id="page-54-0"></span>**Type smalledit**

Ce type est utilisé pour les champs textuels (éditeur réduit par rapport à un type richtext), déclarés en **text** ou **longtext**

**Nom SQL** = Nom du champ dans la table SQL **Titre** = Libellé explicatif pour affichage **Type** = smalledit **Présent accueil** = 0 non présent ou 1 présent en page d'accueil

Exemple d'utilisation

array("descriptif","Descriptif","smalledit",0)

array("fiche\_technique","Fiche technique","smalledit",0)

### **Type radio**

Ce type est utilisé pour des boutons radios, pour des champs déclarés en **text** ou **varchar**

**Nom SQL** = Nom du champ dans la table SQL **Titre** = Libellé explicatif pour affichage **Type** = radio **Présent accueil** = 0 non présent ou 1 présent en page d'accueil **Liste séparé par des #** = Liste de choix

Exemple d'utilisation

array("civilite","Civilité","radio",1,"Monsieur#Madame#Mademoiselle")

array("sexe","Sexe","radio",1,"Masculin#Féminin")

### **Type checkbox**

Ce type est utilisé pour des cases à cocher, pour des champs déclarés en **text** ou **varchar**

**Nom SQL** = Nom du champ dans la table SQL **Titre** = Libellé explicatif pour affichage **Type** = checkbox **Présent accueil** = 0 non présent ou 1 présent en page d'accueil **Liste séparé par des #** = Liste de choix

Exemple d'utilisation

array("choix","Choix","checkbox",1,"Célibataire#Marié#Homme")

## <span id="page-55-0"></span>**Type checkbox-single**

Ce type est utilisé pour créer une case à cocher unique, pour des champs déclarés en **smallint**

**Nom SQL** = Nom du champ dans la table SQL **Titre** = Libellé explicatif pour affichage **Type** = checkbox-single **Présent accueil** = 0 non présent ou 1 présent en page d'accueil

Exemple d'utilisation

array("administrateur","Administrateur","checkbox-single",0)

### **Type select**

Ce type est utilisé pour créer une boîte de sélection, pour des champs déclarés en **smallint**

**Nom SQL** = Nom du champ dans la table SQL **Titre** = Libellé explicatif pour affichage **Type** = checkbox-single **Présent accueil** = 0 non présent ou 1 présent en page d'accueil **Liste séparé par des #** = Liste de choix **Valeur correspondante séparée par #** = Liste de valeurs correspondantes aux choix

Exemple d'utilisation

```
array("categorie","Catégorie","select",0,"Abonné#Enfant#Carte 
PASS#Standard","0#1#2#3")
```
# **Type date**

Ce type est utilisé pour créer un champ d'insertion automatique de la date du jour, déclaré en **int**

**Nom SQL** = Nom du champ dans la table SQL **Titre** = Libellé explicatif pour affichage **Type** = date **Présent accueil** = 0 non présent ou 1 présent en page d'accueil **Format d'affichage** = d/m/Y H:i (Pour d'autres formats, voir la fonction date sur www.php.net)

Exemple d'utilisation

array("date\_creation","Date de création","date",1,"d/m/Y H:i")

# <span id="page-56-0"></span>**Type calendrier**

Ce type est utilisé pour créer un champ avec sélection à partir d'un calendrier, déclaré en **int**

**Nom SQL** = Nom du champ dans la table SQL **Titre** = Libellé explicatif pour affichage **Type** = calendrier **Présent accueil** = 0 non présent ou 1 présent en page d'accueil **Heure** = Spécifie si l'heure doit être affichée **Limite inférieure** = Date pour la limite inférieure de saisie **Limite supérieure** = Date pour la limite supérieure de saisie

Exemple d'utilisation

array("date\_creation","Date de création","calendrier",0)

array("date\_debut","Début","calendrier",0,"","1970/04/20","2003/01/31")

array("date\_fin","Fin","calendrier",0,"heure")

### **Type table**

Ce type est utilisé pour un champ de clé étrangère, déclaré en **bigint**

**Nom SQL** = Nom du champ dans la table SQL **Titre** = Libellé explicatif pour affichage **Type** = table **Présent accueil** = 0 non présent ou 1 présent en page d'accueil **Requête SQL** = Requête qui sélectionne la liaison courante **Requête SQL** = Requête qui sélectionne l'ensemble de la table

Exemple d'utilisation

array("pere","Père","table",1,"SELECT nom FROM test1 WHERE id=","SELECT id, nom FROM test1")

array("id\_groupe","Groupe","table",1,"SELECT nom FROM demo\_groupe WHERE id\_groupe=","SELECT id\_groupe, nom FROM demo\_groupe")

### **Type fichier**

On stocke 0 ou 1 en base de données.

Ce type est utilisé pour un champ lié à un fichier sur disque. Correspond à un champ déclaré en **smallint**

**Nom SQL** = Nom du champ dans la table SQL **Titre** = Libellé explicatif pour affichage **Type** = fichier **Présent accueil** = 0 non présent ou 1 présent en page d'accueil Nom de l'image = Isens Evolution<sup>™</sup> place automatiquement l'identifiant devant pour <span id="page-57-0"></span>créer le nom du fichier (Exemple : 124\_technic.pdf) **Emplacement** = Emplacement de stockage des fichiers sur le serveur **Format pour affichage** = Affichage du format pour les utilisateurs **Contrôle** = Type du contrôle pour la saisie : controle-file **Format pour affichage** = Extension du format désiré : doc, xls, pdf, gif, jpg, rtf...

Exemple d'utilisation

array("photo","Photo","fichier",0,"\_actu.gif","../actu/","Format GIF") array("document\_pdf","Document technique","fichier",0,"\_technic.pdf","../files/","Format PDF") array("document\_word","Document commerciale","fichier",0,"\_commerciale.doc","../files/","Format DOC") array("actu","Actualités","fichier",0,"\_actu.doc","../actu/","Format DOC","controlefile","doc") array("photo","Photo","fichier",0,"\_actu.gif","../photo/","Format JPG","controlefile","gif") array("photo","Photo","fichier",0,"\_actu.jpg","../photo/","Format JPG","controlefile","jpg")

# **Type fichier simple**

On ne stocke rien en base de données. Ce type est utilisé pour un champ lié à un fichier sur disque. Il n'y a pas de liaison directe avec la base de données (uniquement sur le nom du fichier qui comporte l'identifiant de l'enregistrement).

**Nom SQL** = Nom du champ dans la table SQL **Titre** = Libellé explicatif pour affichage **Type** = fichier-simple **Présent accueil** = 0 non présent ou 1 présent en page d'accueil Nom de l'image = Isens Evolution<sup>™</sup> place automatiquement l'identifiant devant pour créer le nom du fichier (Exemple : 124\_technic.pdf) **Emplacement** = Emplacement de stockage des fichiers sur le serveur **Format pour affichage** = Affichage du format pour les utilisateurs **Contrôle** = Type du contrôle pour la saisie : controle-file **Format pour affichage** = Extension du format désiré : doc, xls, pdf, gif, jpg, rtf...

Exemple d'utilisation

array("photo","Photo","fichier-simple",0,"\_actu.gif","../actu/","Format GIF")

array("document\_pdf","Document technique","fichiersimple",0,"\_technic.pdf","../files/","Format PDF")

array("document\_word","Document commerciale","fichiersimple",0,"\_commerciale.doc","../files/","Format DOC")

array("actu","Actualités","fichier-simple",0,"\_actu.doc","../actu/","Format DOC","controle-file","doc")

# <span id="page-58-0"></span>**Type hidden**

Ce type est utilisé pour un champ caché, déclaré avec le format adéquat (text, bigint, smallint etc.)

**Nom SQL** = Nom du champ dans la table SQL **Titre** = Libellé explicatif pour affichage **Type** = hidden **Présent accueil** = 0 non présent ou 1 présent en page d'accueil **Contenu** = Contenu du champ caché

Exemple d'utilisation

array("coord\_x","Coordonnées X","hidden",0,"136")

# **Type jointure**

Ce type est utilisé pour un champ caché, déclaré avec le format adéquat (text, bigint, smallint etc.)

**Nom SQL** = Nom du champ dans la table SQL **Titre** = Libellé explicatif pour affichage **Type** = jointure **Présent accueil** = 0 non présent ou 1 présent en page d'accueil **Table de jointure** = Nom de la table de jointure de deux tables (Exemple : isens\_user\_pages) **Clé table 1** = Nom du champ de clé étrangère vers la première table (Exemple : id\_user) **Clé table 2** = Nom du champ de clé étrangère vers la deuxième table (Exemple : id\_pages) **Requête 1** = Requête qui sélectionne l'ensemble des possibilités de jointure entre les deux tables **Requête 2** = Requête qui sélectionne les jointures liées à l'enregistrement courant **Clé jointure** = Nom de la clé primaire de la table de jointure

Exemple d'utilisation

array("pages","Pages","jointure",0,"isens\_user\_pages","id\_user","id\_pages","SELECT b.id\_pages, a.libelle FROM isens\_version a, isens\_pages b ORDER BY a.id\_version ASC, b.ordre ASC","SELECT id\_pages FROM isens\_user\_pages WHERE id\_user=","id\_user\_pages")

array("pages","Pages","jointure",0,"isens\_user\_pages","id\_user","id\_pages","SELECT b.id\_pages, concat(\"Version \",a.libelle,\" > \",b.nom) FROM isens\_version a, isens\_pages b ORDER BY a.id\_version ASC, b.ordre ASC","SELECT id\_pages FROM isens\_user\_pages WHERE id\_user=","id\_user\_pages")

# <span id="page-59-0"></span>**Type list**

Ce type est utilisé pour un champ lié à un fichier disponible dans le répertoire **/files/**. Correspond à un champ déclaré en **text** ou **varchar**

**Nom SQL** = Nom du champ dans la table SQL **Titre** = Libellé explicatif pour affichage **Type** = list **Présent accueil** = 0 non présent ou 1 présent en page d'accueil

Exemple d'utilisation

array("document","Document technique","list",0)

### **Type ordre**

Pour lancer le système virtuel d'ordonnancement d'enregistrement.

Ce type est utilisé pour trier visuellement des enregistrements. Correspond à un champ déclaré en **bigint**.

**Nom SQL** = Nom du champ dans la table SQL **Requête SQL** = Requête permettant d'afficher les champs sélectionnés dans la fenêtre de tri (titre, libellé, nom, numéro...) **Type** = ordre **Présent accueil** = 0

Exemple d'utilisation

array("ordre","SELECT id\_isens\_actu, concat(id\_isens\_actu,\" / \",titre) FROM isens\_actu ORDER BY ordre","ordre",0),

### **Type titre**

Pour affichage seulement.

Ce type est utilisé pour améliorer la présentation des formulaires. Il n'y a pas de liaison directe avec la base de données.

**Champ vide** = Doit comprendre uniquement une chaîne vide "" **Titre** = Titre du bloc **Type** = titre **Présent accueil** = 0

Exemple d'utilisation

array("","Titre","titre",0)

array("","Coordonnées personnelles","titre",0)

## <span id="page-60-0"></span>**Type modifie**

Ce type est obligatoire et non modifiable.

Exemple d'utilisation

array("","","modifie",1)

### **Type supprime**

Ce type est obligatoire et non modifiable.

Exemple d'utilisation

array("","","supprime",1)

## **Type copie**

Ce type est optionnel et non modifiable. Il permet de dupliquer l'enregistrement sélectionné.

Exemple d'utilisation

array("","","copie",1)

### **Type ligne**

Ce type est optionnel. Il permet l'activation ou la désactivation d'un enregistrement. Correspond à un champ déclaré en **smallint.**

Exemple d'utilisation

array("en\_ligne","En ligne","ligne",1)

# **Type on-delete**

Lancé lors d'une suppression

Ce type est lancé lors d'une suppression. Il n'y a pas de liaison directe avec la base de données.

**Champ vide** = Doit comprendre uniquement une chaîne vide "" **Requête SQL** = Requête permettant la suppression de jointure simple **Type** = on-delete

Exemple d'utilisation

array("","DELETE FROM isens\_user\_pages WHERE id\_user=","on-delete")

### <span id="page-61-0"></span>**Type on-delete-cascade**

Lancé lors d'une suppression.

Ce type est lancé lors d'une suppression. Il n'y a pas de liaison directe avec la base de données.

**Requête SQL** = Sélection des champs à supprimer **Requête SQL** = Requête permettant la suppression de jointure multiple, suivant la sélection ci-dessus **Type** = on-delete-cascade

Exemple d'utilisation

array("SELECT id\_pages FROM isens\_pages WHERE id\_version=","DELETE FROM isens\_user\_pages WHERE id\_pages=","on-delete-cascade")

#### **Type stats**

Ce type est lancé sur la page d'accueil de la gestion courante. Il n'y a pas de liaison directe avec la base de données.

**Requête SQL** = Sélection dans une base de données (Données statistiques) **Titre** = Libellé explicatif pour affichage **Type** = stats

Exemple d'utilisation

array("SELECT count(id\_prestataire) FROM prestataire WHERE dep\_intervention like \"%09%\" ","Nombre de prestataires pour 31 - Haute-Garonne","stats")

### **Type stats-unique**

Ce type est lancé lors d'une modification d'un enregistrement. Il n'y a pas de liaison directe avec la base de données.

**Requête SQL** = Sélection dans une base de données suivant l'identifiant courant (Données statistiques) **Titre** = Libellé explicatif pour affichage **Type** = stats-unique

Exemple d'utilisation

array("SELECT count(\*) FROM jointure\_reservation\_manifestation WHERE id\_manifestation=","Nombre de réservation effectuée pour cette manifestation","stats-unique")

### <span id="page-62-0"></span>**Type stats-unique-multiligne**

Ce type est lancé lors d'une modification d'un enregistrement. Il n'y a pas de liaison directe avec la base de données.

**Requête SQL** = Sélection dans une base de données suivant l'identifiant courant (Données statistiques) **Titre** = Libellé explicatif pour affichage **Type** = stats-unique-multiligne **Liste séparé par des #** = Libellé des champs de la requête

Exemple d'utilisation

// Détail du contenu d'une commande (jointure et affichage de la liste des produits) array("SELECT b.libelle, b.reference, l.quantite, l.prix\_ttc FROM ligne\_commande l, bouteille b WHERE b.id\_bouteille=l.id\_bouteille AND l.id\_commande=","Détails commande","stats-unique-multiligne","Libellé#Référence#Quantité#Prix € TTC")

### **Type tri alphabétique**

Ce type permet de donner un accès alphabétique aux enregistrements. Il n'y a pas de liaison directe avec la base de données.

**Champ vide** = Doit comprendre uniquement une chaîne vide "" **Champ vide** = Doit comprendre uniquement une chaîne vide "" **Type** = tri-alphabetique **Présent accueil** = 0 **Nom SQL** = Nom du champ sur lequel est fait le tri alphabétique

Exemple d'utilisation

array("mot","Mot","text",1), array("","","tri-alphabetique",0,"mot")

### **Type indexation**

Ce type permet d'indexer des fichiers PDF ou DOC en base de données. Correspond à un champ déclaré en **longtext**

**Nom SQL** = Nom du champ dans la table SQL **Champ vide** = Doit comprendre uniquement une chaîne vide "" **Type** = indexation **Présent accueil** = 0 **Nom SQL** = Nom du champ ou est stocké le fichier à indexer

Exemple d'utilisation

array("chemin","Fichier","list",1), array("recherche","","indexation",0,"chemin")

# <span id="page-63-0"></span>**V – Support technique**

# **A – Soumettre un bug ?**

Lorsque vous constatez, à plusieurs reprises, qu'une fonction ne marche pas, il s'agit d'un bug.

Si vous rencontrez un bug, nous vous remercions de le soumettre sur notre adresse email: [bug@isens-evolution.com.](mailto:bug@isens-evolution.com)

Nous vous remercions de décrire le bug de façon précise (contexte, fonction utilisée, …), et de nous indiquer quelle est votre configuration.

Nous vous re-contacterons pour vous communiquer les corrections ou vous fournir la nouvelle version du logiciel.

Ceci nous permet d'améliorer Isens Evolution™ et de le rendre encore plus convivial.

## **B – Suggérer une amélioration ?**

N'hésitez pas à nous faire part de vos remarques sur les fonctionnalités du logiciel Isens EvolutionTM. Si vous avez besoin, par exemple, d'une nouvelle fonctionnalité ou si une fonctionnalité existante ne vous semble pas pratique, envoyez-nous un message sur **[suggestion@isens-evolution.com](mailto:suggestion@isens-evolution.com).** 

Vos suggestions peuvent nous aider à améliorer le logiciel et vous offrir un outil évolutif et toujours plus performant.

# <span id="page-64-0"></span>**VI – Index**

#### **Activer**

= mettre en ligne, *11*, *41*

#### **Ancre**

= lien à l'intérieur d'une page vers un paragraphe, *41*

#### **Audience**

= fréquentation de votre site, *23*, *34*, *42*

#### **Base de données**

= fichier permettant de stocker les données, de les mettre à jour et de les consulter, *44*, *48*, *49*, *51*, *57*, *58*, *60*, *61*, *62*, *63*

#### **Catégorie**

= type de page. Normale, orpheline, Popup ou inclusion, *10*, *11*, *14*, *15*, *17*, *38*, *40*

#### **Classe**

= identifiant Javascript (id=), *29*

#### **Emailing**

= publipostage. Listes de vos contacts, *34*

#### **Gabarit**

= modèle de page. Page d'Accueil, pages intérieures, Popup, *14*, *45*, *46*, *47*

#### **Inclusion**

= contenu qui sera répété sur plusieurs pages, *11*, *14*, *17*, *38*, *41*, *45*

#### **Liens**

= relie un mot, une expression ou une image d'un document à une autre partie d'un document ou à un autre fichier par un clic de souris. Lien interne (= page de votre site), lien vers un fichier (= sur votre ordinateur), lien externe (= adresse Internet d'un autre site), *10*, *16*, *24*, *26*, *40*, *41*

#### **Orpheline**

= page dont le titre n'apparaît pas dans le menu, *15*, *40*

#### **Pages dynamiques**

= contiennent des informations qui proviennent de formulaires et de bases de données. Code PHP., *13*, *15*

#### **Pages statiques**

= contiennent du texte et des images fixes mis en forme grâce au code HTML., *13*, *15*

#### **Popup**

**= petite fenêtre qui s'ouvre automatiquement dans le site**, *40*, *41*

#### **Publier**

= rendre accessible sur Internet, *11*, *12*, *17*, *20*, *41*

#### **Référencement**

= entrer des mots clef pour les moteurs de recherche sur Internet, *10*, *24*, *42*

#### **Style**

= feuille de style CSS, *14*, *18*, *46*

#### **Workflow**

= permet de matérialiser les étapes de notification de validation nécessaire avant la publication d'un contenu., *32*, *39*